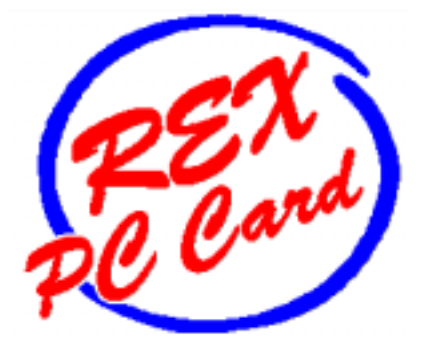

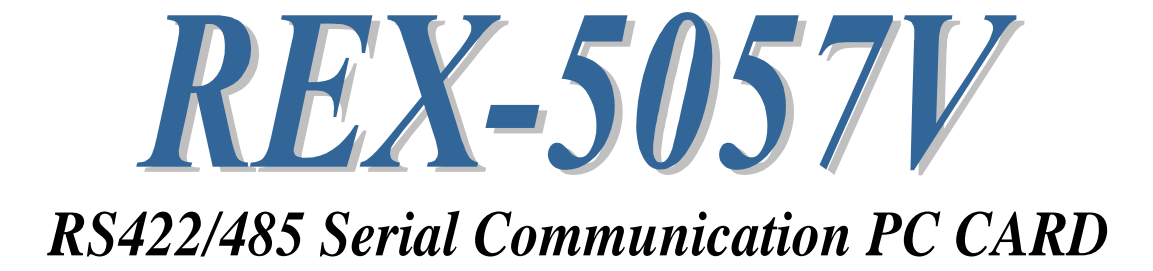

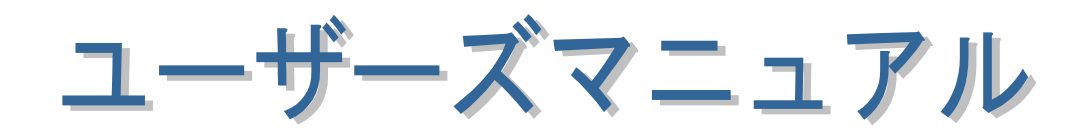

2001 年 12 月

第 2.0 版

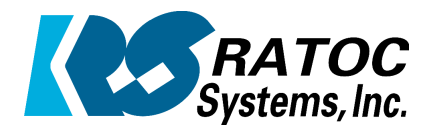

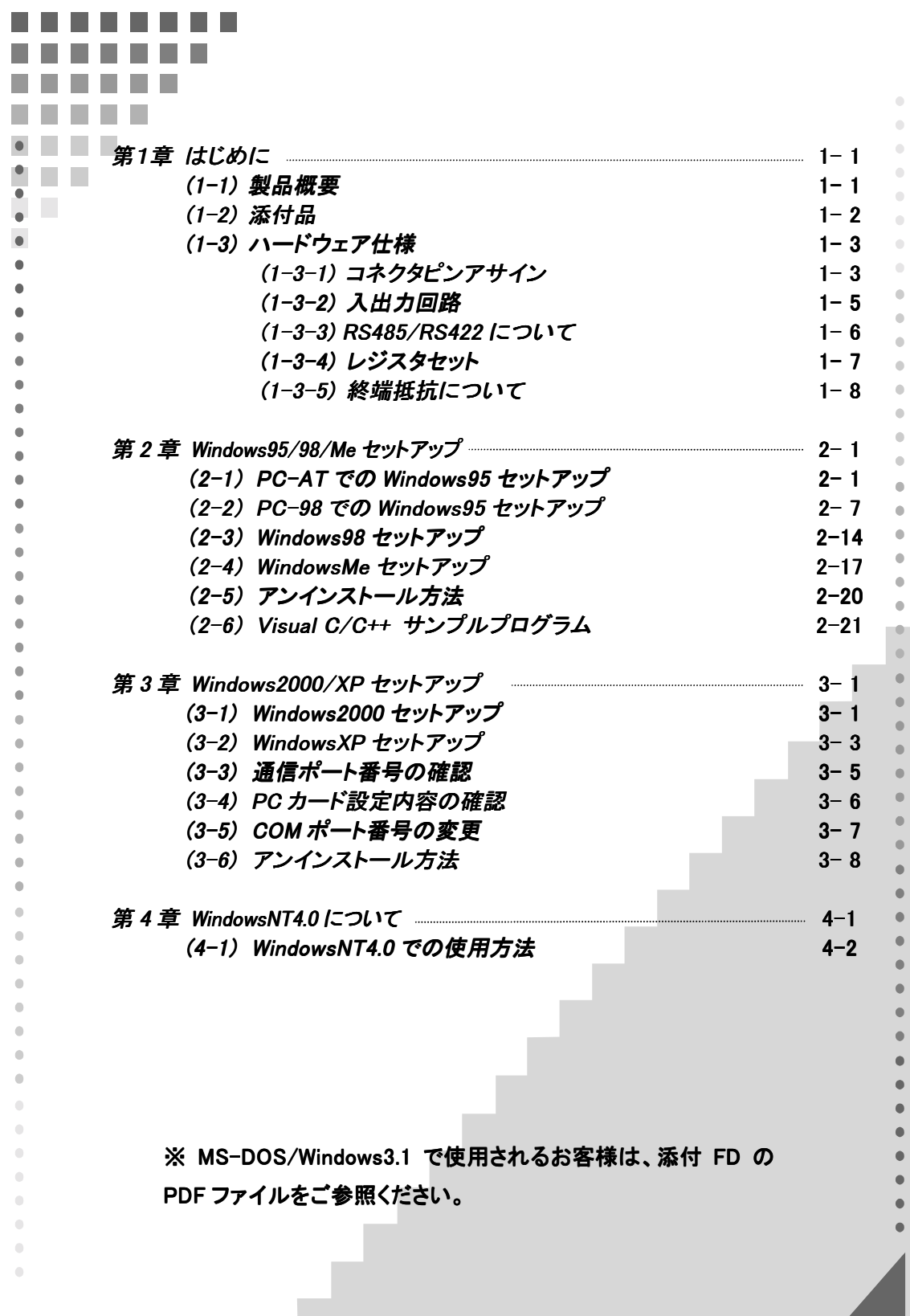

# 第1章 はじめに

#### (1-1) 製品概要

REX-5057V は、PC CARD STANDARD TYPE II 規格に準拠した RS422/485 レベ ルのシリアル通信 PC カードです。シリアルコントローラに NS16550UART を採用し、 ラインドライバ・レシーバSN751177(TI)を搭載することにより、EIA 規格 RS-485 に適 合した高速・長距離伝送を実現致します。添付のケーブルを取り替えることにより RS485 または RS422 のどちらでも使用することができます。

MS-DOS 用マルチポート通信ドライバー(以下 MCD と記述)と MCD API ライブラリ が添付されています。DOS/V のみでなく、PC-98 環境でも RS422/485 PC カードを 使った通信アプリケーションの構築をサポート致しました。Windows では DOS/V・ PC-98 共に、標準で組み込まれているドライバをお使いください。

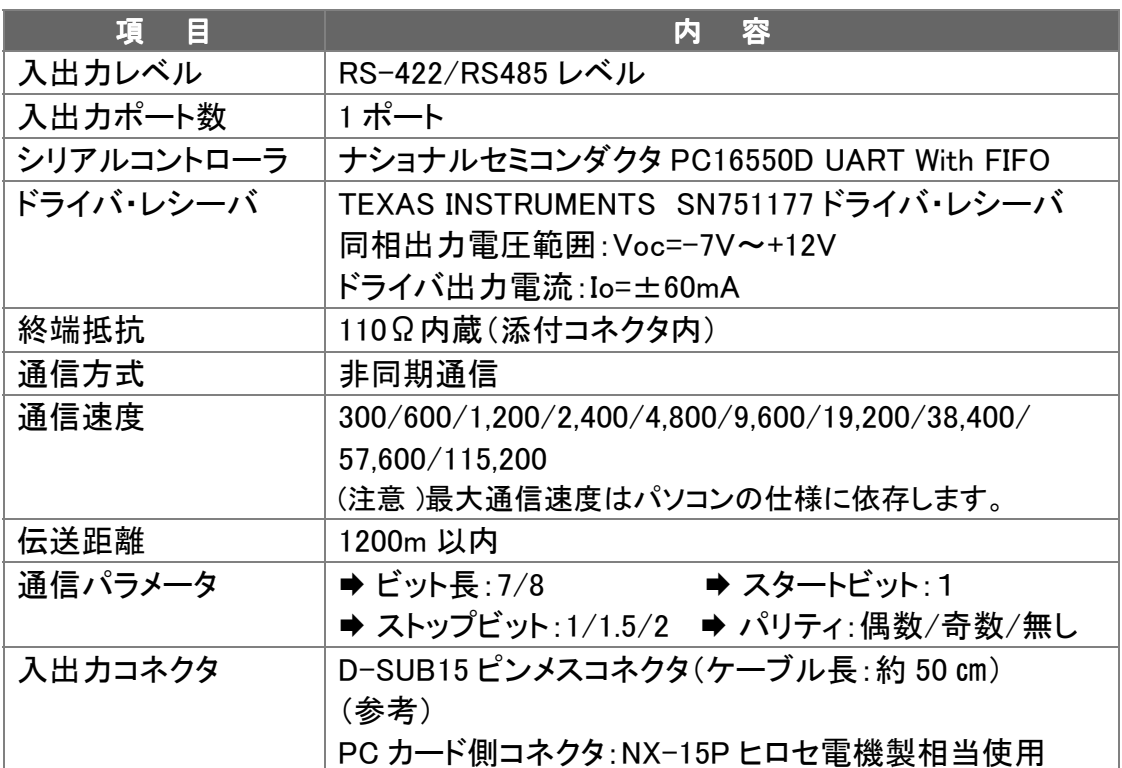

#### !ハードウェア仕様 ハードウェア仕様

#### "ソフトウェア仕様

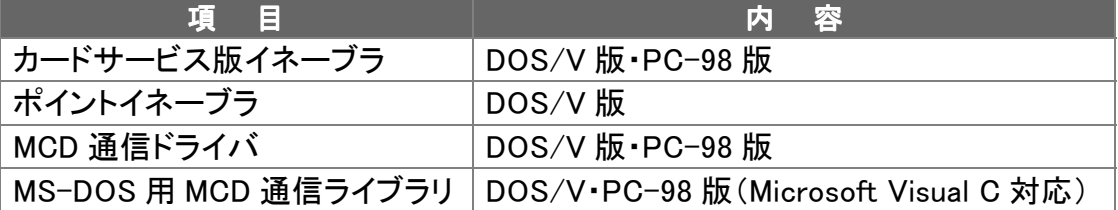

#### (1-2) 付属品

製品には PC カードと下記付属品が添付されています。ご使用前にご確認願いま

■ RS422 コネクタケーブル(D-SUB15 ピンメス型)

\$RS485 コネクタケーブル(D-SUB15 ピンメス型)

 $\overline{M}$ ドライバー・ライブラリディスク 1.44MB 3.5"

\$ユーザーズマニュアル

○ご愛用者登録はがき・保証書

#### 6 洋意... 6

ご愛用者カードは保証書を切り離した後、必要事項を記入の上、必ずご返送下 さい。ご返送頂けない場合、弊社からのバージョンアップ等のサポートサービス は受けられなくなりますのでご注意下さい。

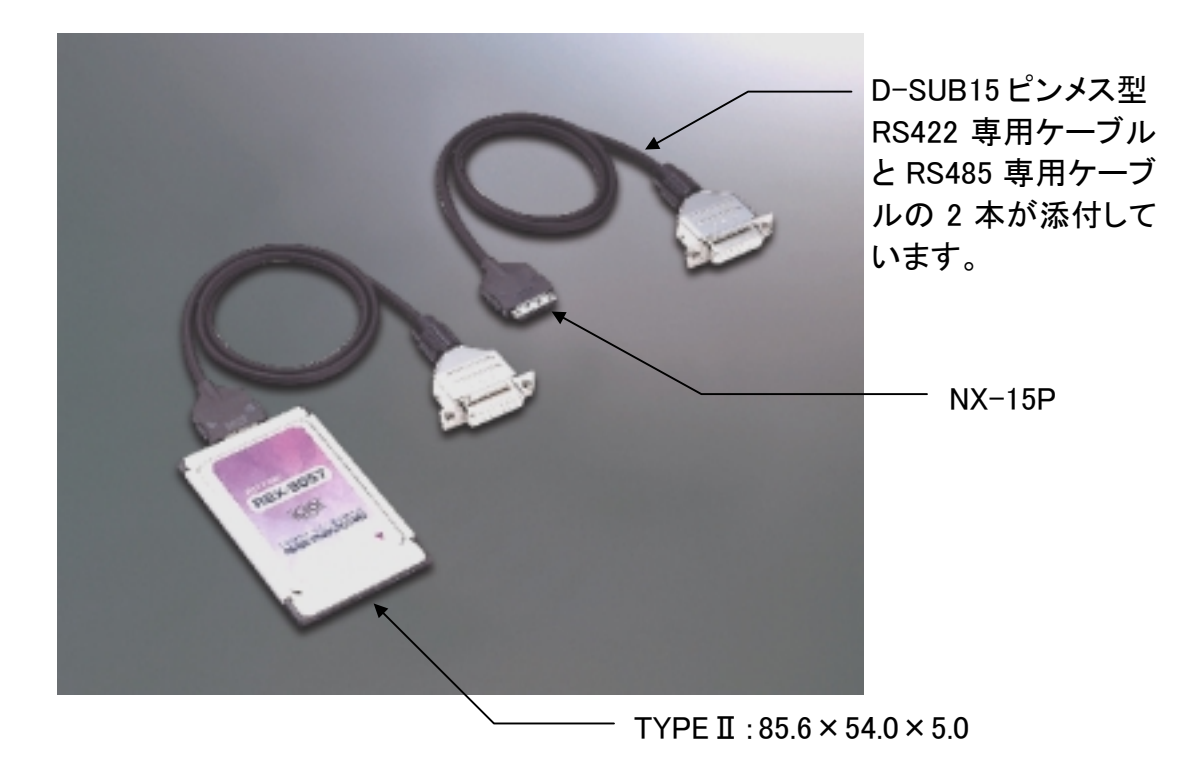

注)製品添付ケーブルの D-SUB15PIN コネクタは上記写真と形状が異なります。

### (1-3) ハードウェア仕様

## (1-3-1) コネクタピンアサイン

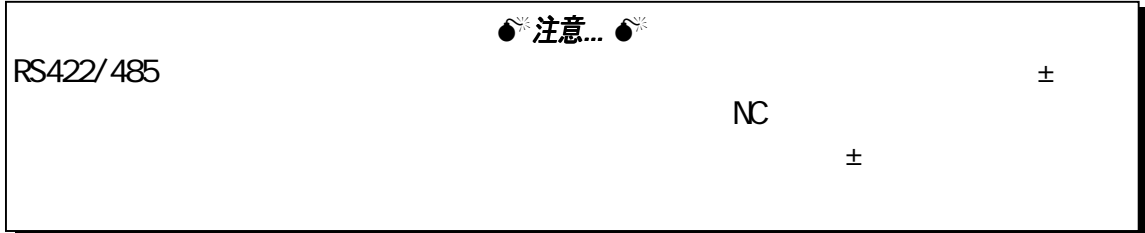

**⇒ RS422 コネクタピンアサイン** 

各信号のコネクタピンアサイン及び機能は 下表のようになります。コネクタは JIS で定め られている DB-15P(D-SUB15 ピン)を採用しま した。

RS422 レベルの場合には、RTS/CTS 信号 は接続基板内部で折り返されます。そのため 外部には、 RTS/CTS 信号は出力されませ │ D-SUB15 ピンメス型<br>ん。

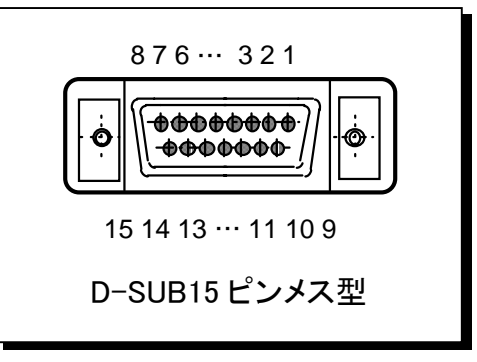

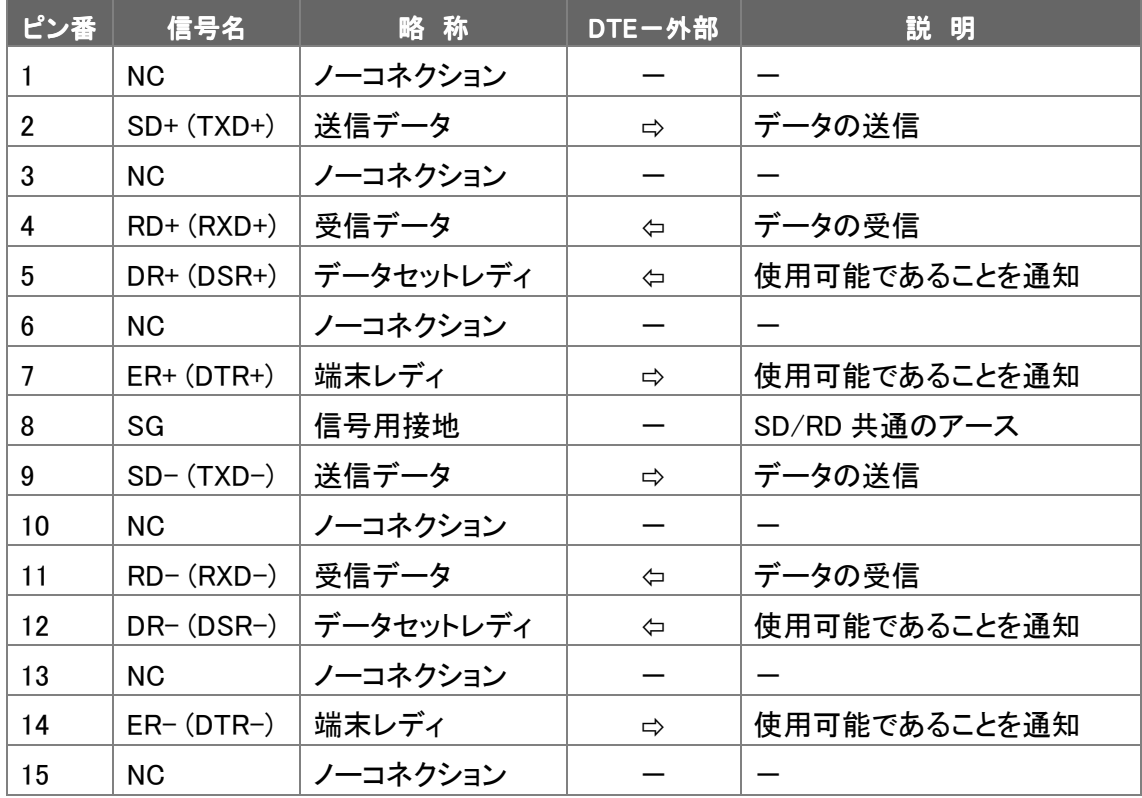

#### **⇒ RS485 コネクタピンアサイン**

各信号のコネクタピンアサイン及び機能は 下表のようになります。コネクタは JIS で定 められている DB-15P(D-SUB15 ピン)を採用 しました。

RS485 レベルの場合には、RTS/CTS 信号 は接続基板内部で折り返され、また RTS 信 号により、送信バッファ(TXD 信号)のイネー ブルを行います。 そのため外部には、 RTS/CTS 信号は出力されません。

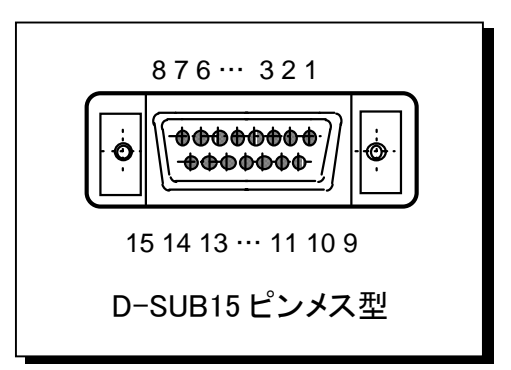

また、DTR/DSR 信号は接続基板内部で折り返され、また DTR 信号により、受信バ ッファ(RXD 信号)のイネーブルを行います。そのため外部には、DTR/DSR 信号は出 力されません。

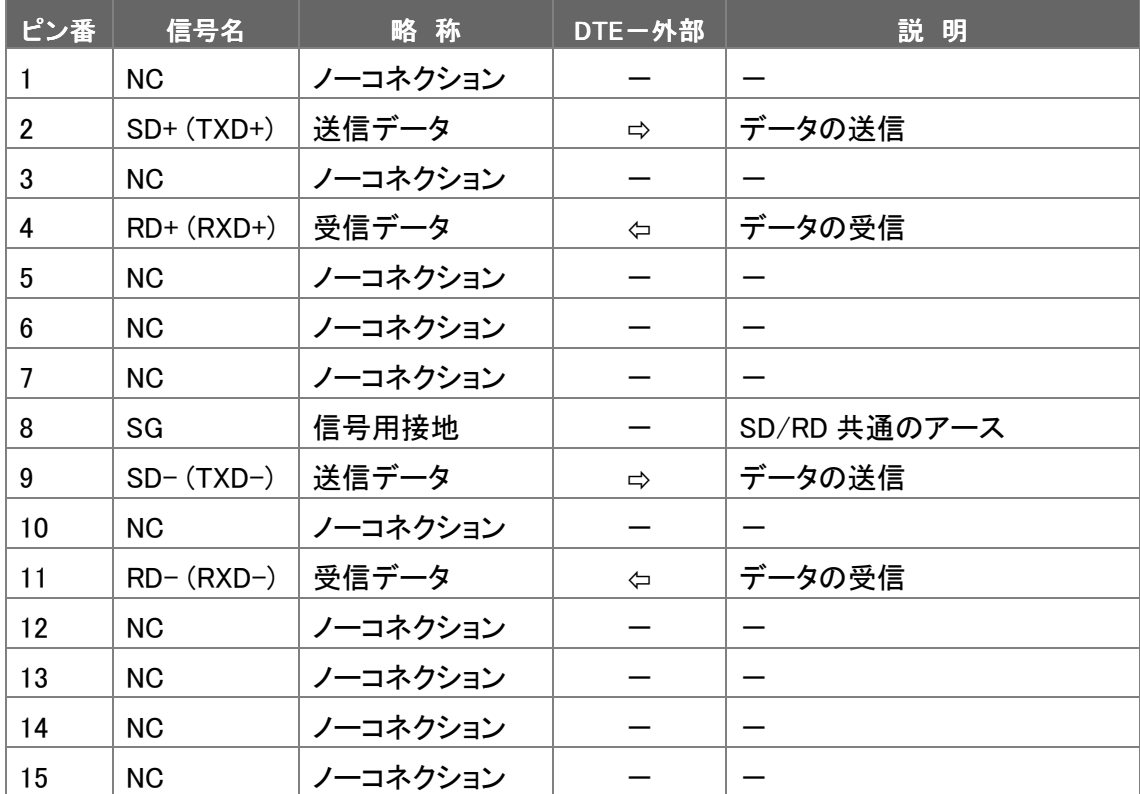

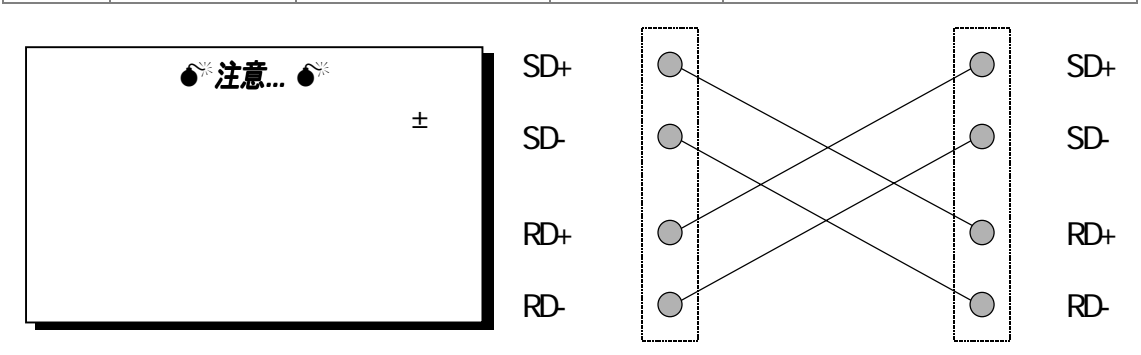

## (1-3-2)入出力回路

! 出力回路仕様

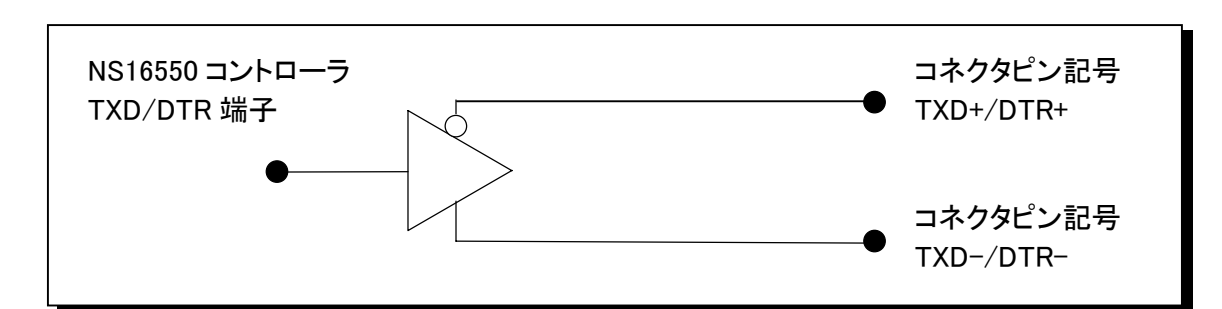

! 入力回路仕様

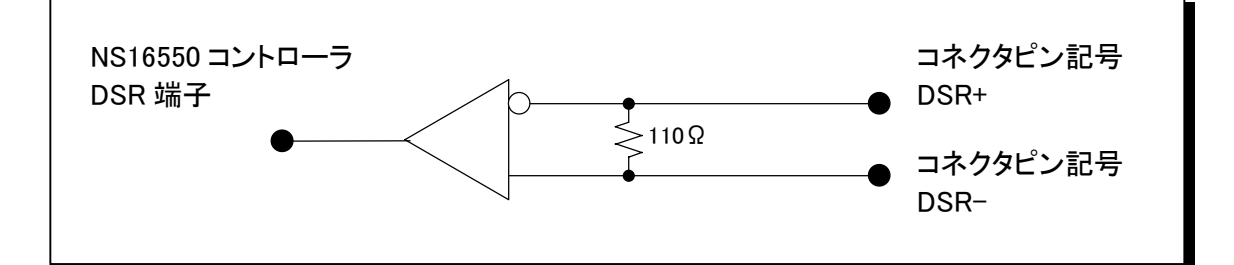

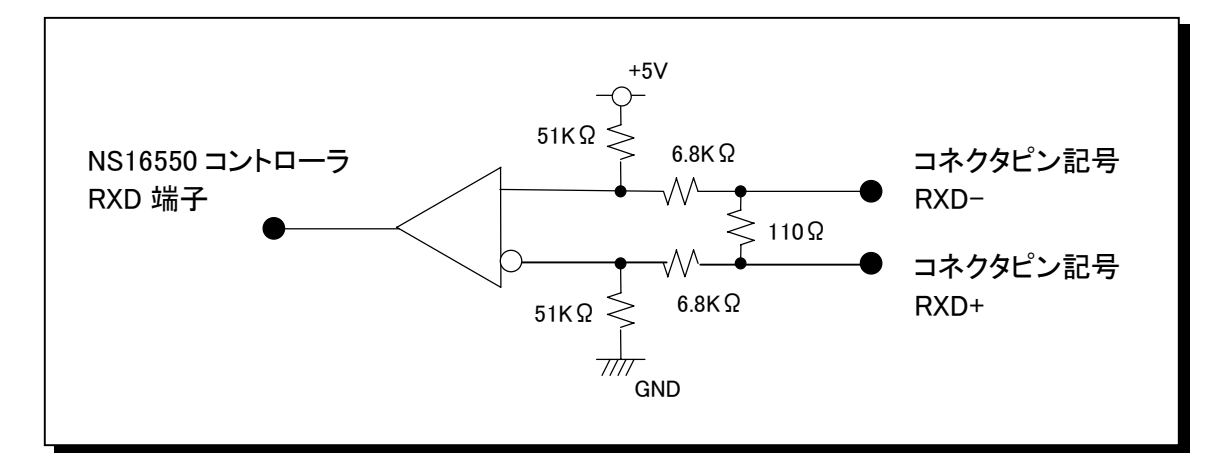

**→ RS422/485 信号レベル** 

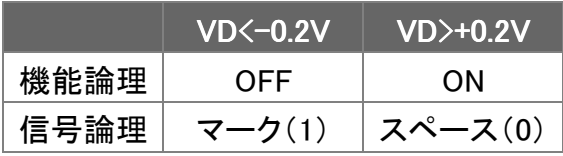

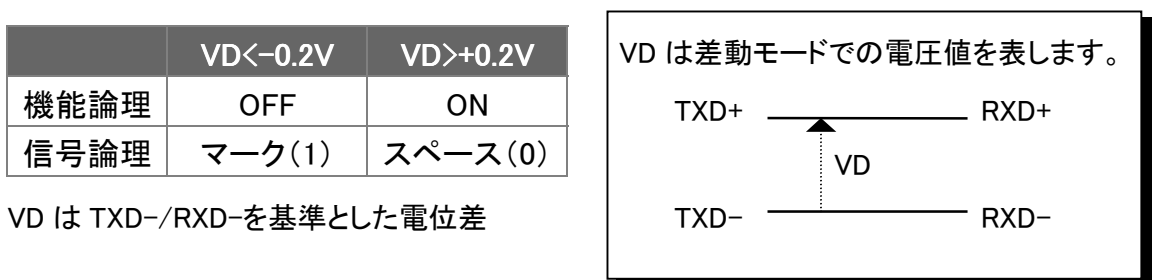

## $(1-3-3)$  RS485/RS422 について

EIA RS485 RS422A RS232C

 $\sim$  10  $\sim$ RS485 32 32

RS422A 1

 $RS485$  RS485 RS422A

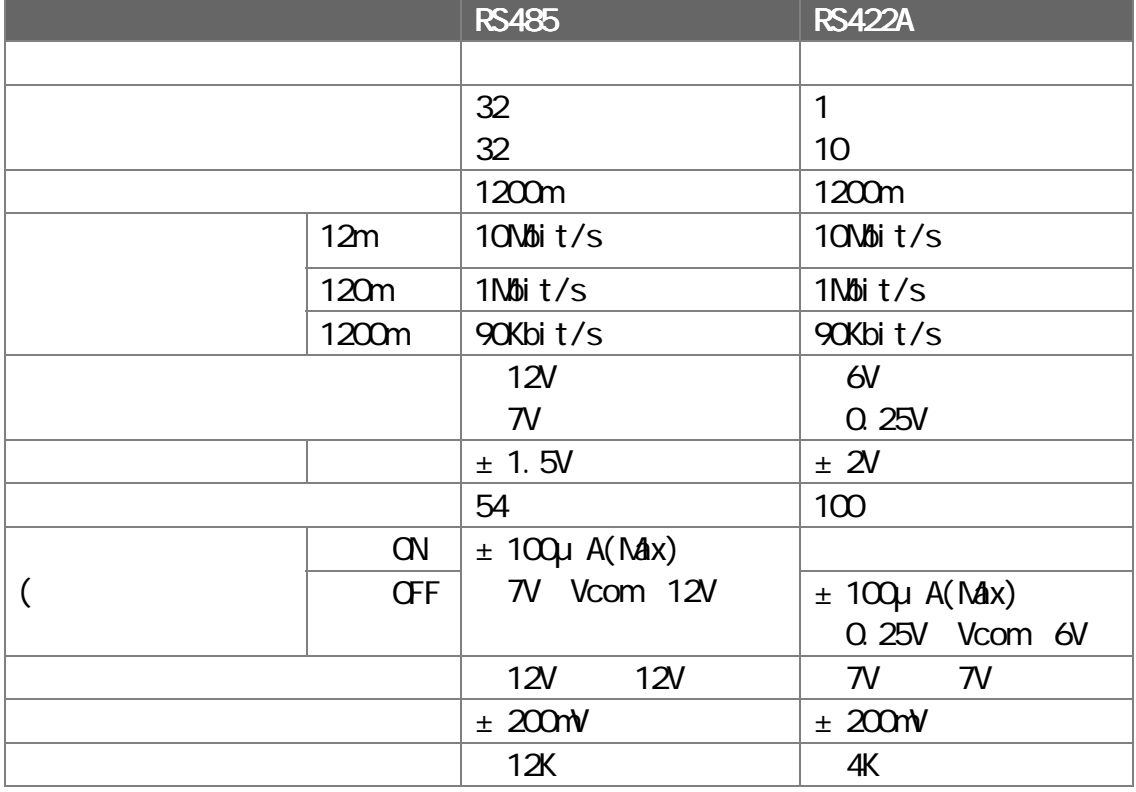

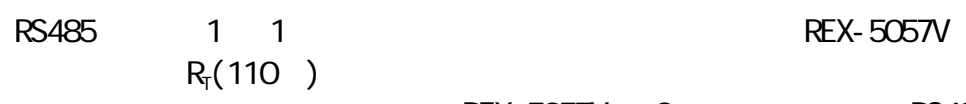

 $R_{\tilde{t}}(110)$  PC<br> $R_{\tilde{t}}(110)$  REX-5057V 2 RS485 REX-5057V 2<br>3  $\sim$  3

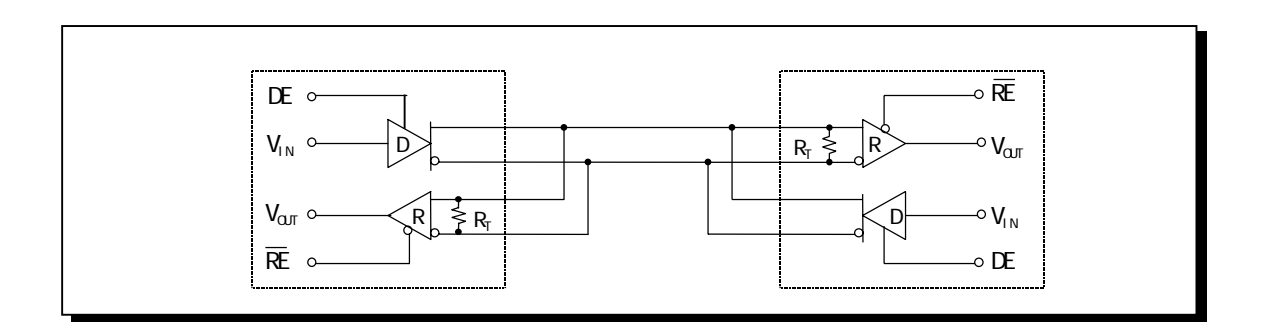

## (1-3-4) レジスタセット

シリアルコントローラに NS16550UART を搭載しております。レジスタセット一覧表 を下に示します。なお、詳細につきましては、 NS16550UART 等のデータシートを参 照してください。

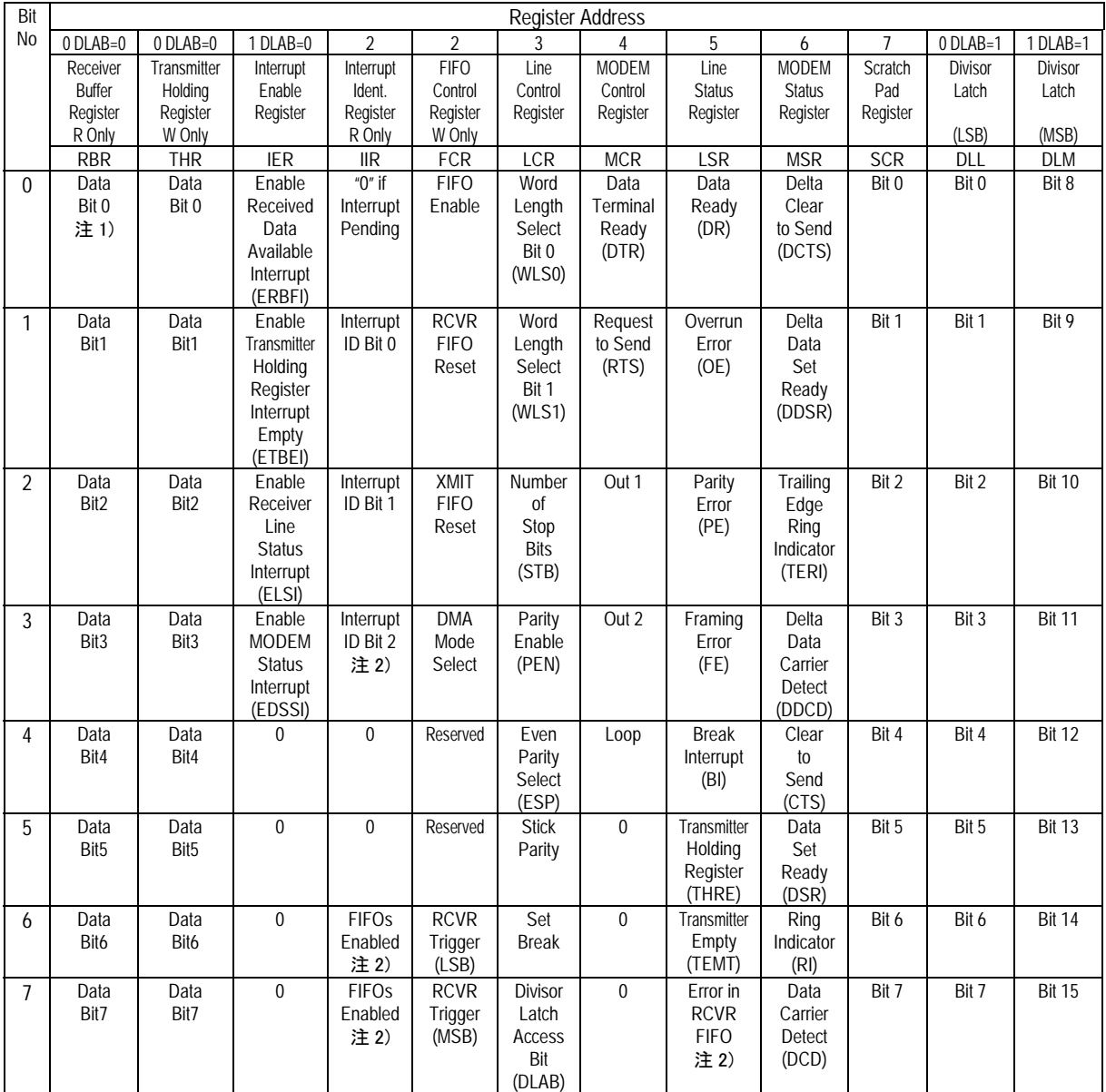

注 1)ビット 0 は最下位のビットです。最初にこのビットからシリアル送信または受信が行われます。

2)これらのビットは NS16450 モードで常に"0"になります。

(1-3-5) 終端抵抗について

製品添付ケーブルのコネクタ内に終端抵抗として 2 組の配線がはんだ付けされ ています。

終端抵抗を取り出したい場合には、以下の方法で取り外しを行ってください。

① コネクタカバーを開けます

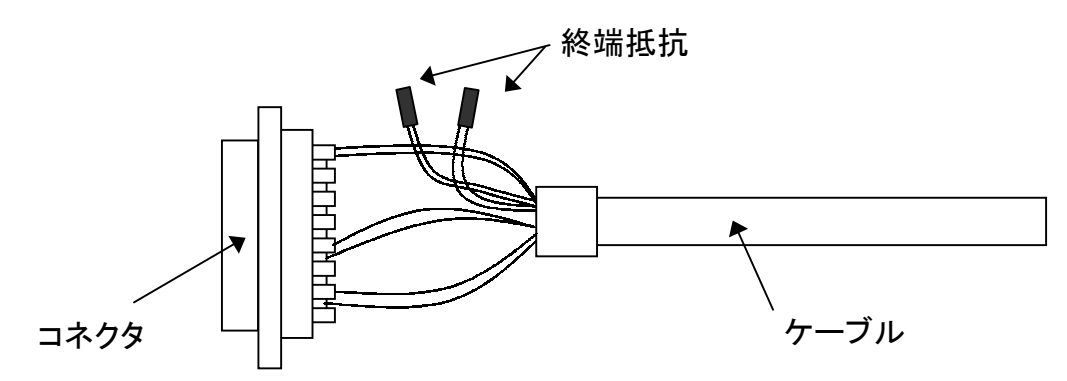

## ② 2 組の配線のはんだ付けを外してください。

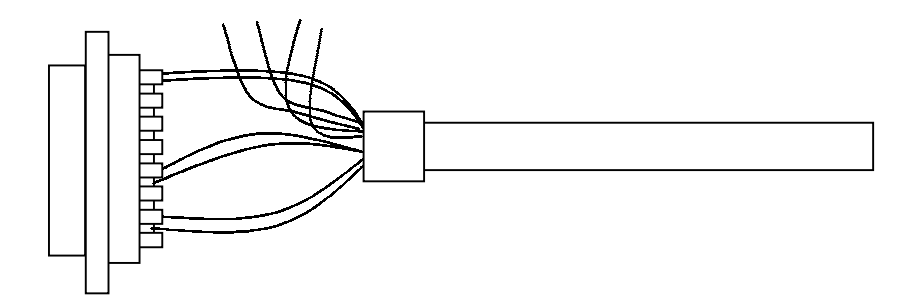

③ はんだ付けを外した配線(4 本)は、必ず絶縁してください。

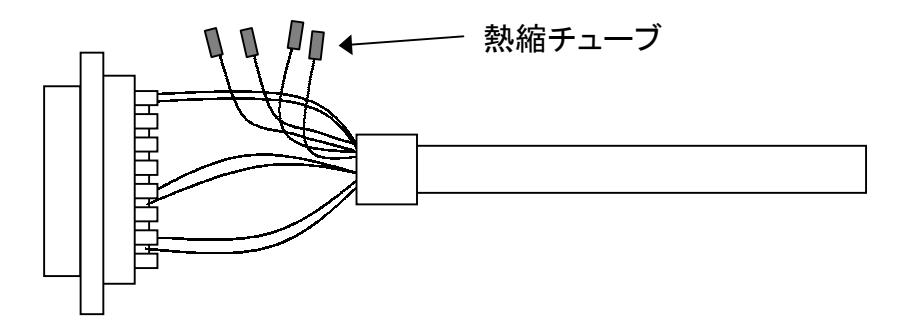

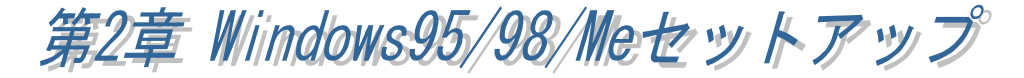

 $W$ ndows95 OSR-2 $^{-1}$  $W_1$ ndows95  $(SR-2)$   $(SR-2)$ 

 $Microsoft Wndows95 4.00.950 a$   $OR-2$  $OR-2$  Microsoft Windows95 4.00.950 B  $W_1$ ndows95  $OSR-2$ 

1 OSR-2 CEM Service Release 2 FAT32 CardBus

#### $(2-1)$  PC-AT Windows95

RATOC System,Inc. - REX5056V RS232C PC Card

**IB Windows95 OSR-2** 

1 PC

PC *PC*  $\overline{C}$ 

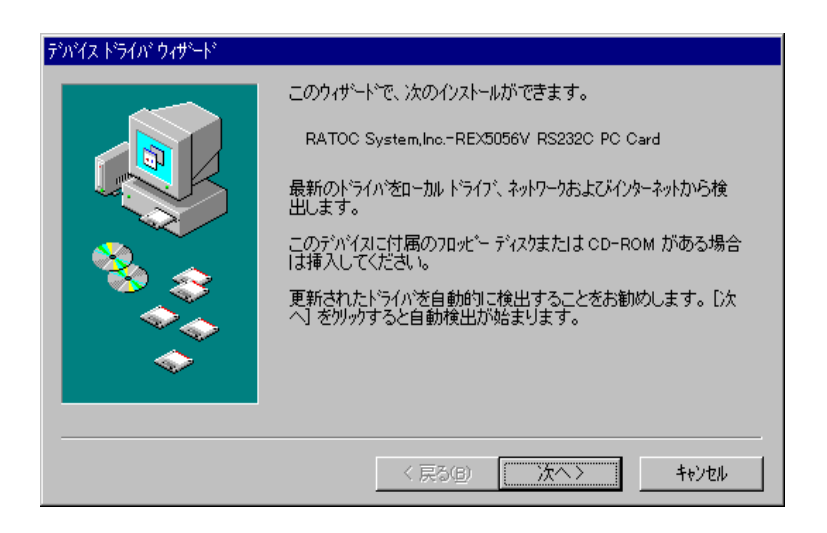

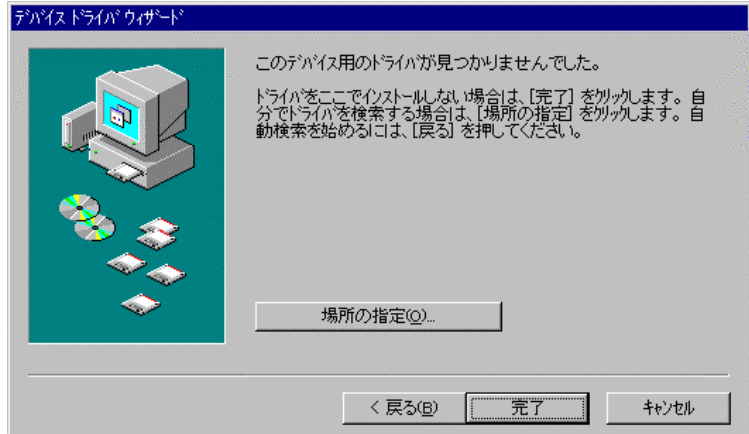

 $2$ 

Card

## RATOC System, Inc. - REX5056V RS232C PC

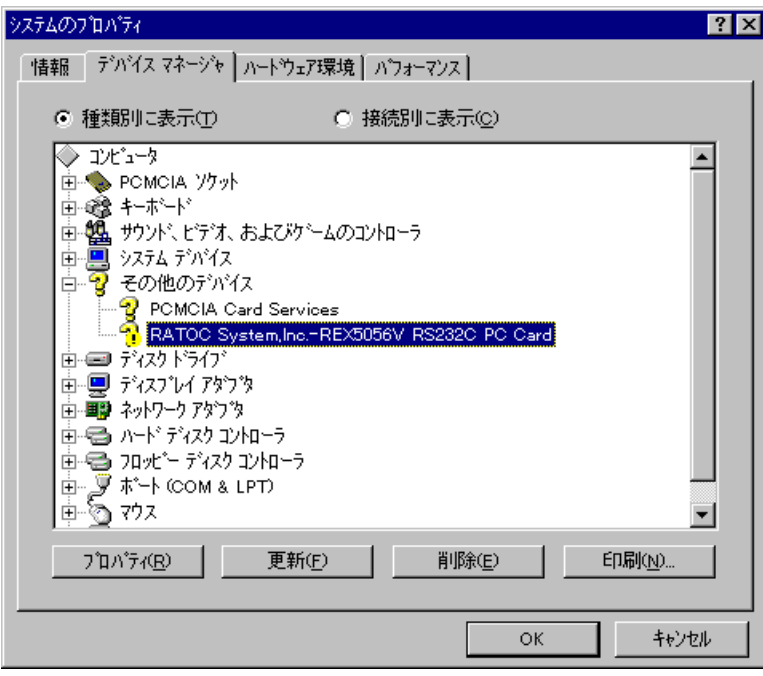

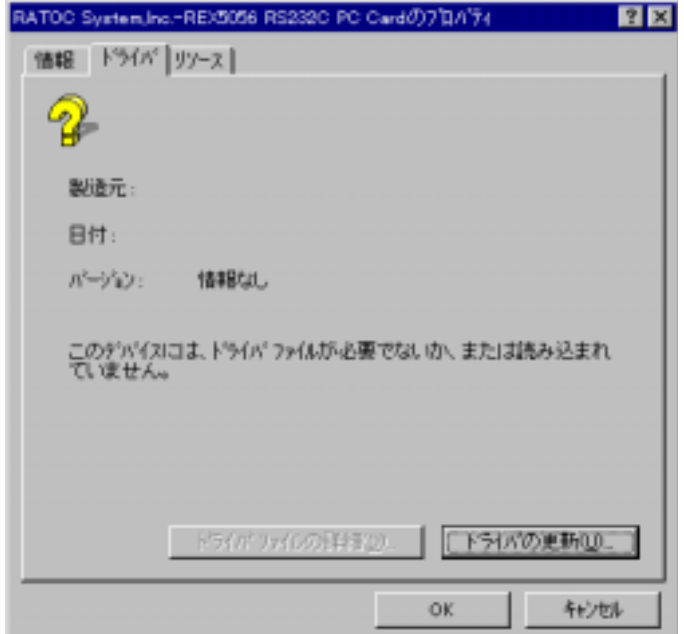

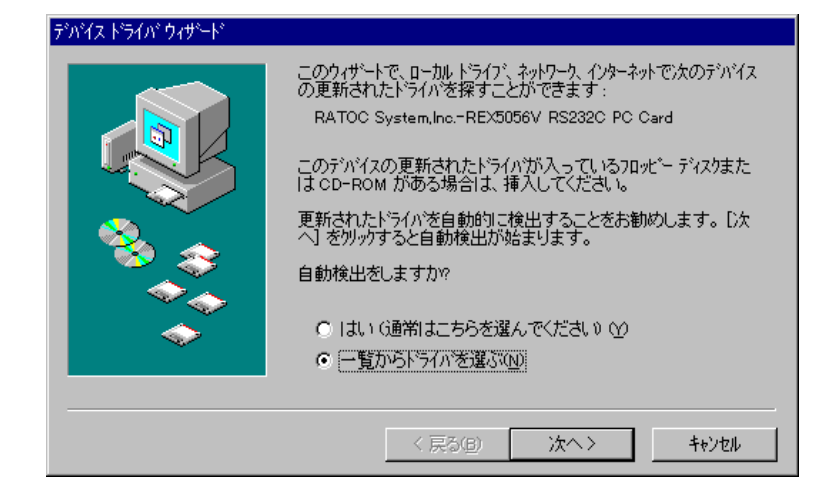

## $(COM & LPT)$

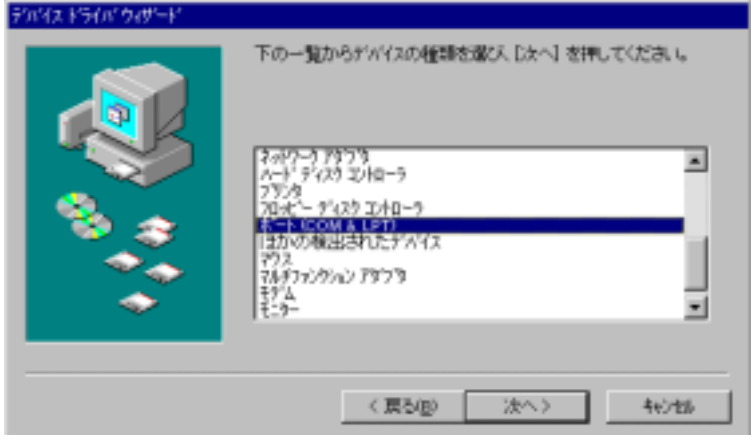

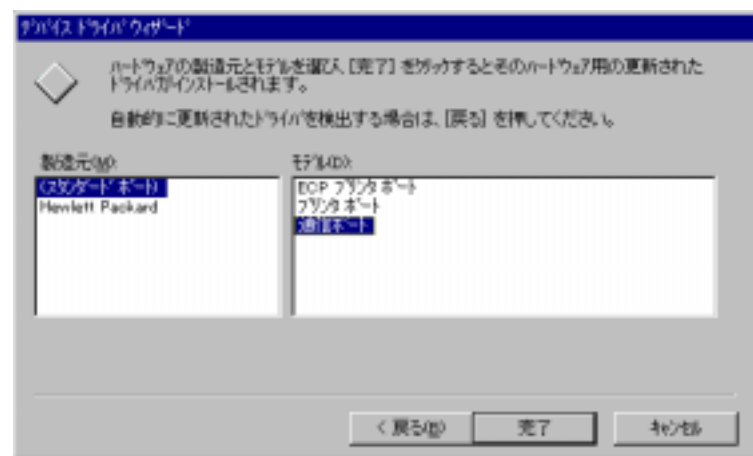

 $\overline{3}$ 

REX5056V RS232C PC Card (COM& LPT)

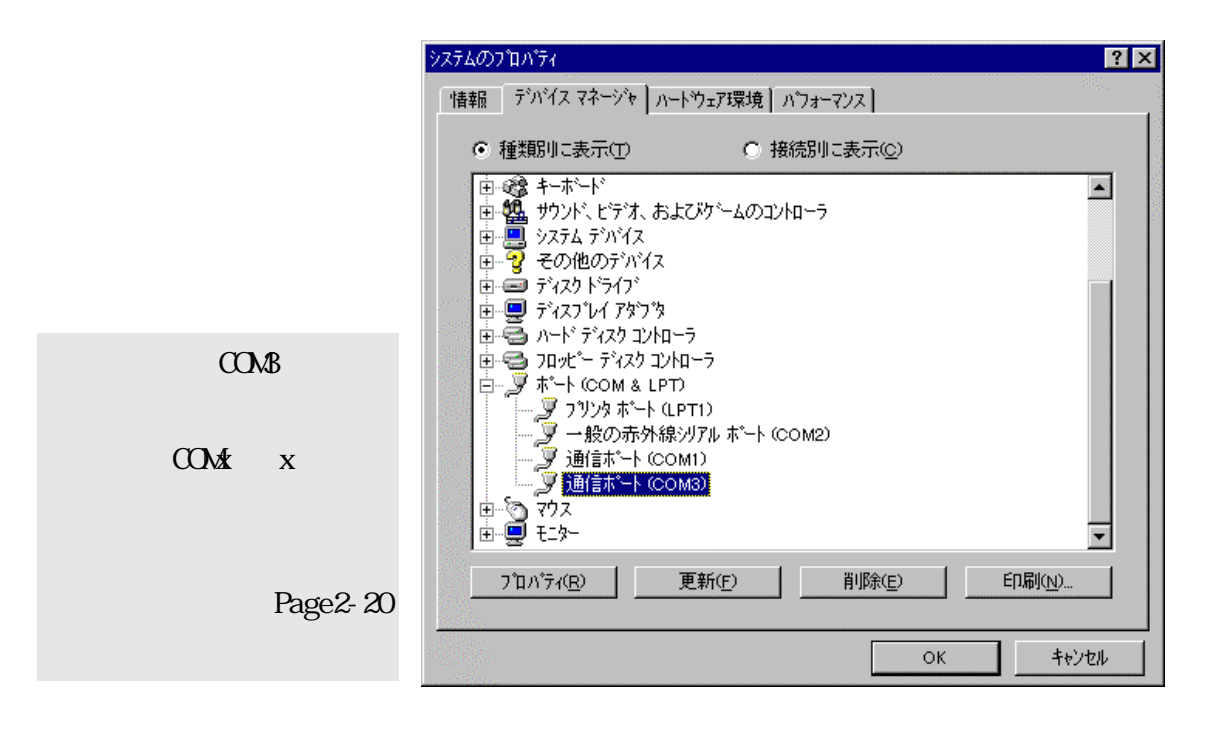

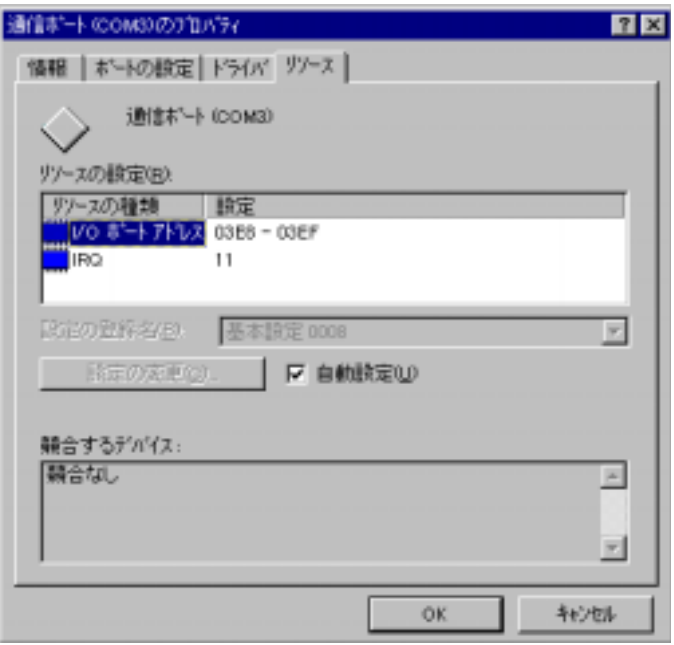

## **調 Windows95 OSR-2**

1 PC

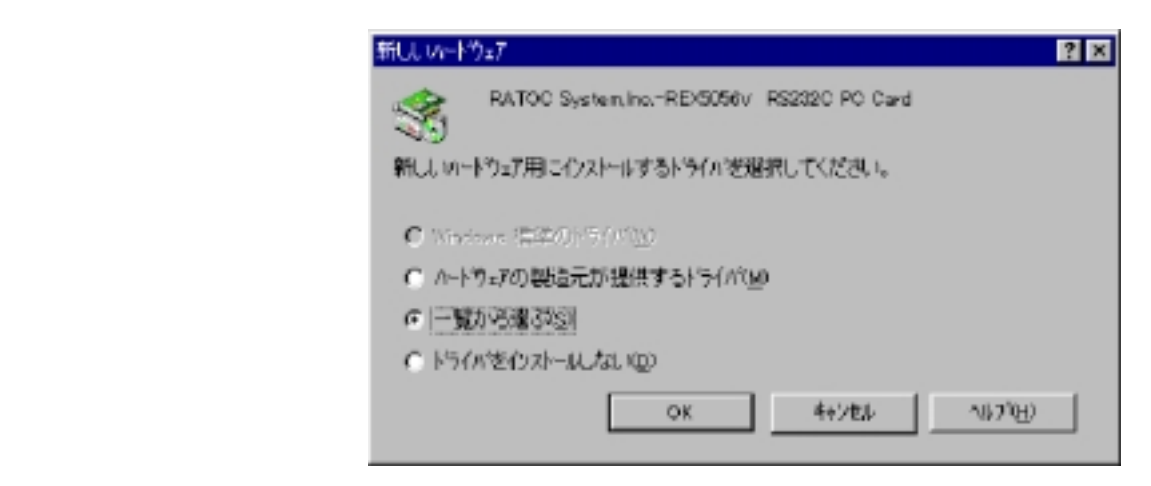

## (COM LPT)

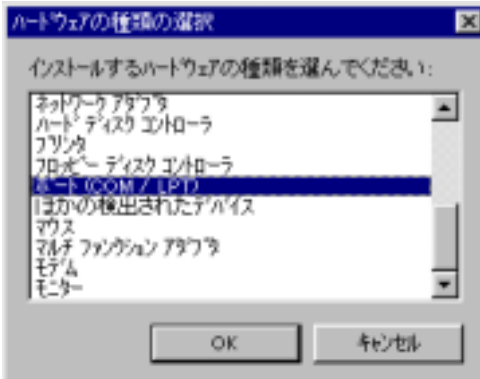

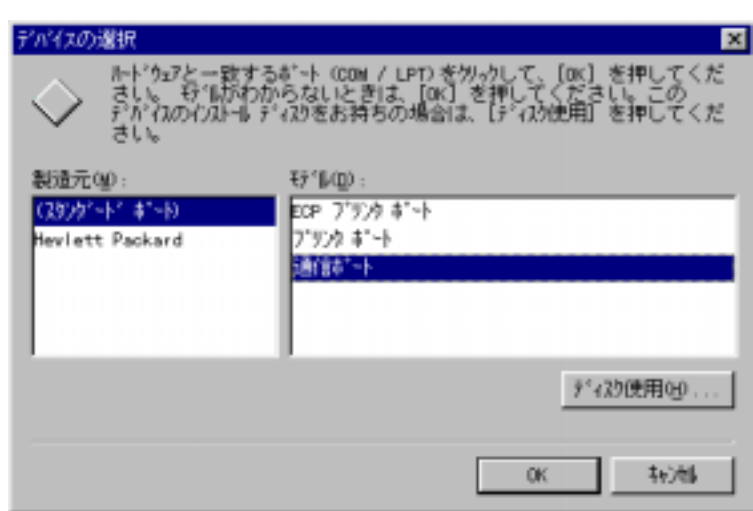

 $2$ 

 $\alpha$  M/ LPT  $\alpha$  and  $\alpha$  and  $\$ 

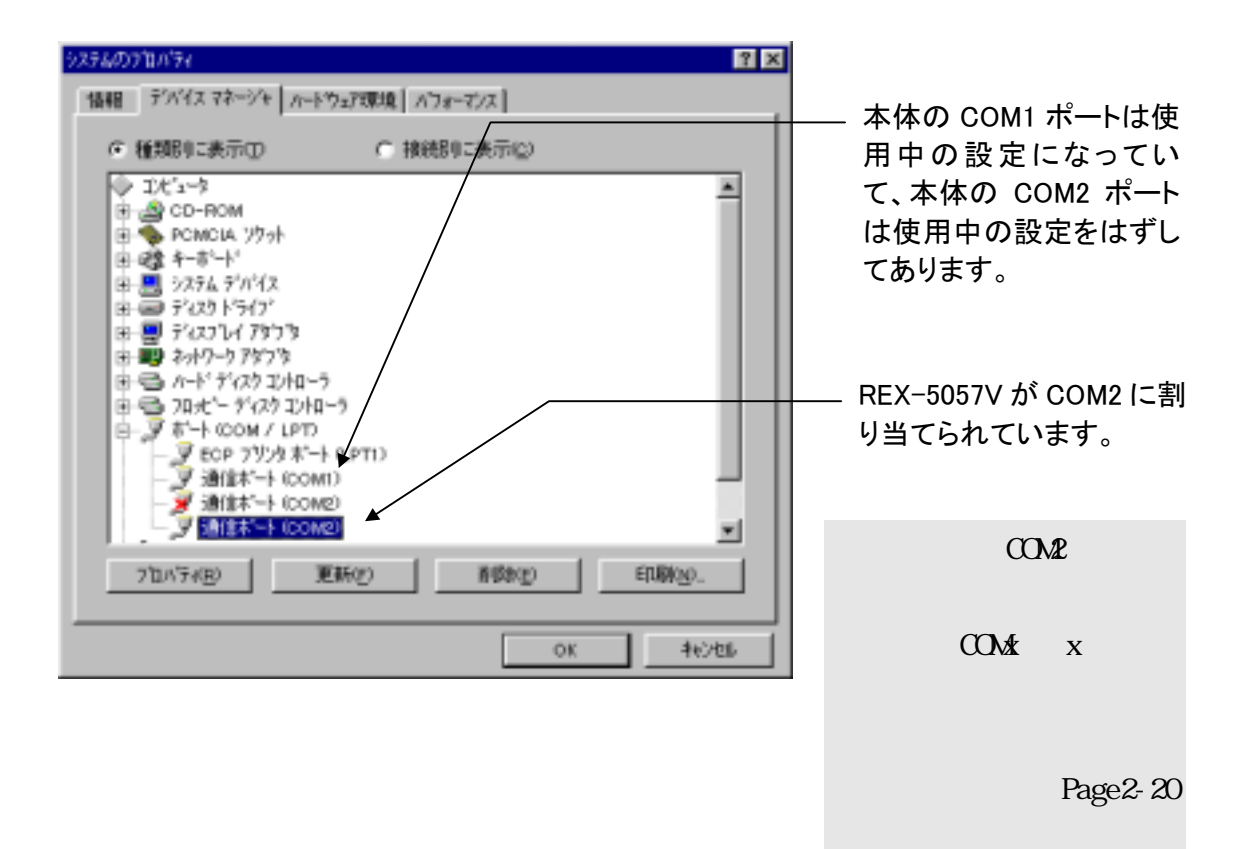

 $\text{CON2}$ 

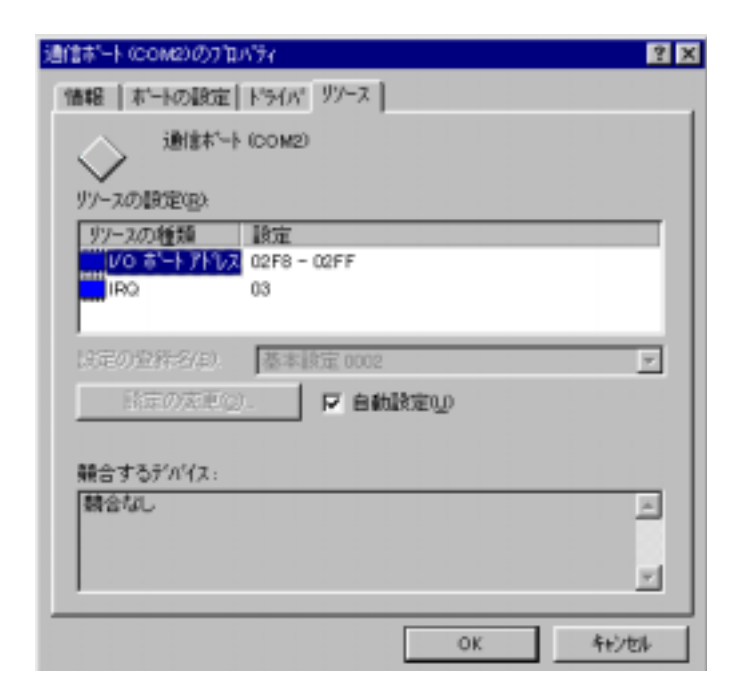

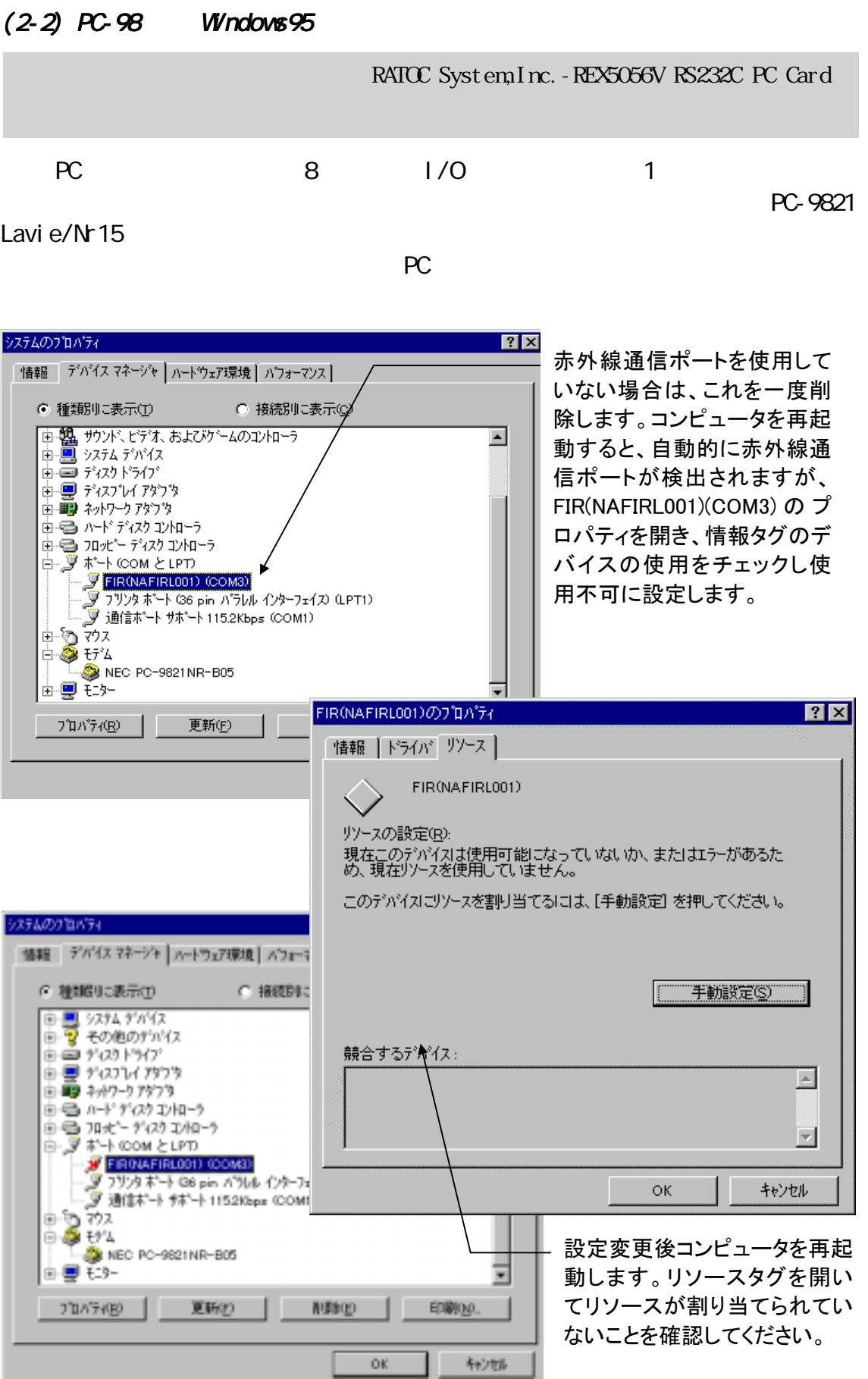

## **記 Windows95 OSR-2**

1 PC

PC 30 and 20 and 20 and 20 and 20 and 20 and 20 and 20 and 20 and 20 and 20 and 20 and 20 and 20 and 20 and 20

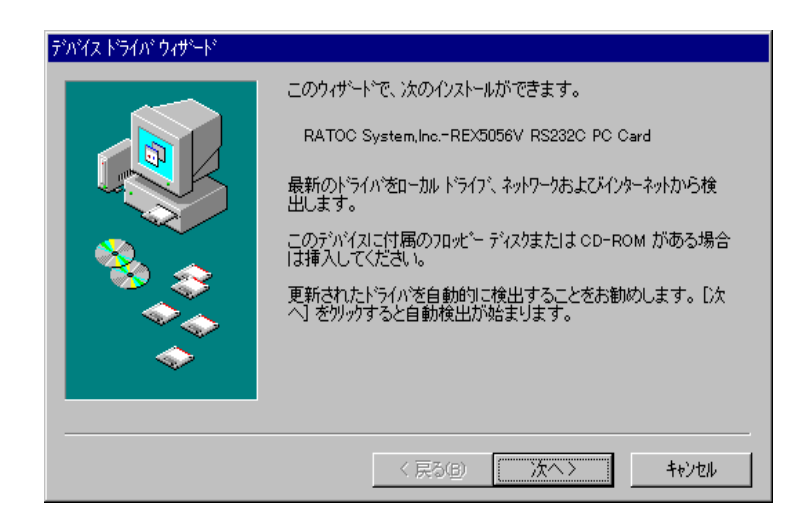

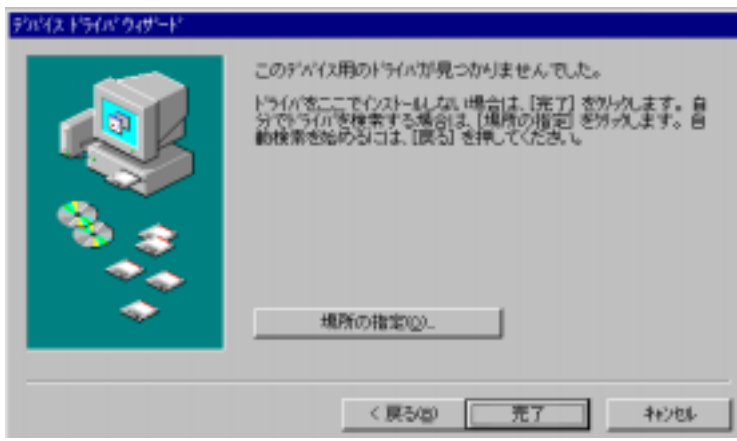

 $2$ 

Card

## RATOC System, Inc. - REX5056V RS232C PC

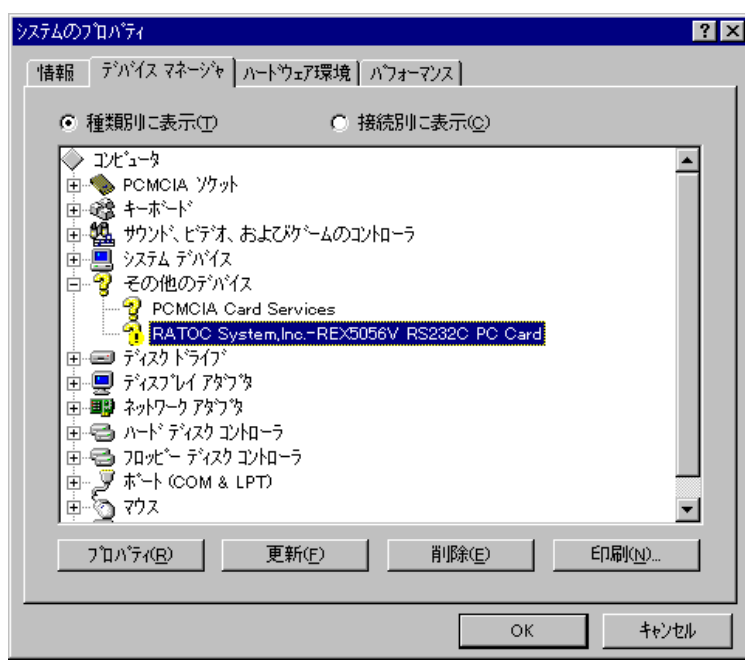

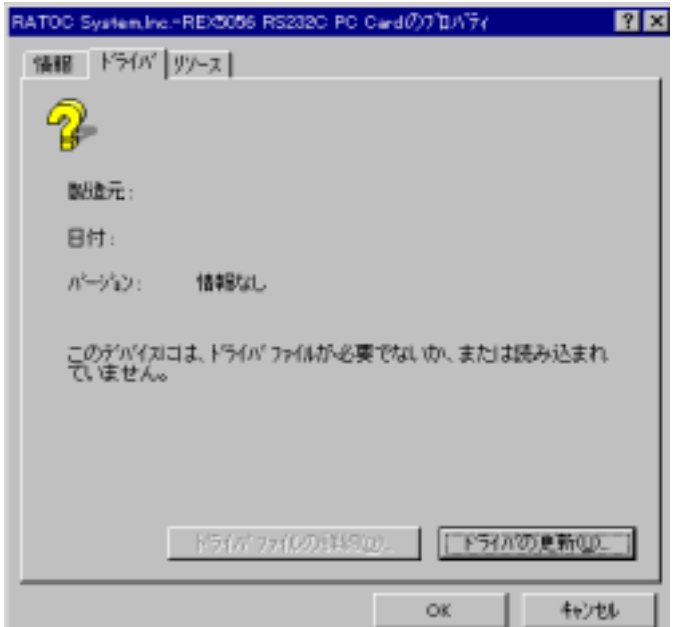

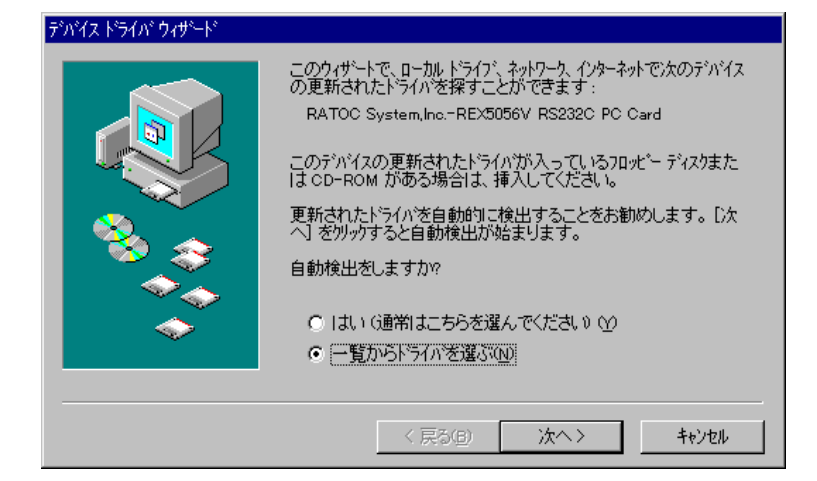

 $(COM LPT)$ 

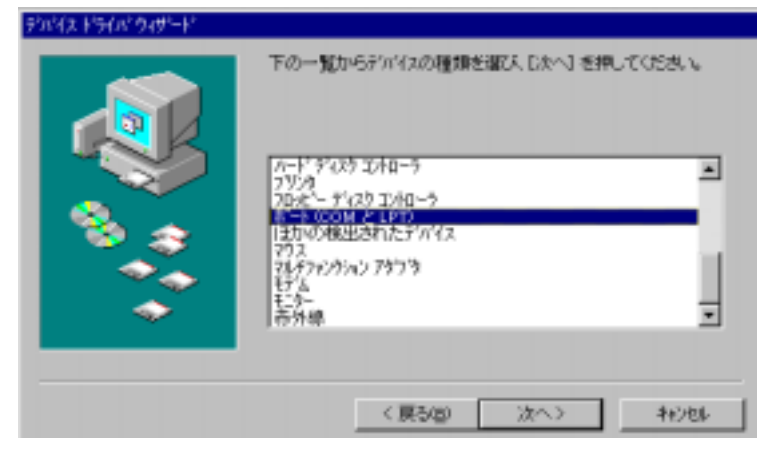

## 元は「NEC」、モデルは「第 2 通信ポートサポート 通信ポートサポート 115.2Kbps 115.2Kbps 115.2Kbps」を選択し完了し ウドイス ドライバ ウィザード

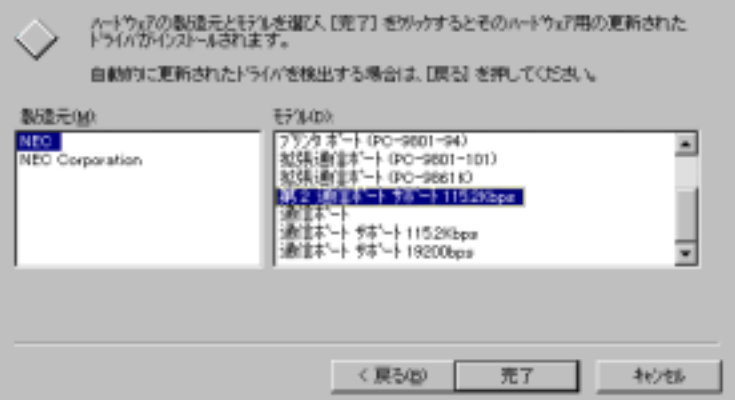

 $\overline{3}$ 

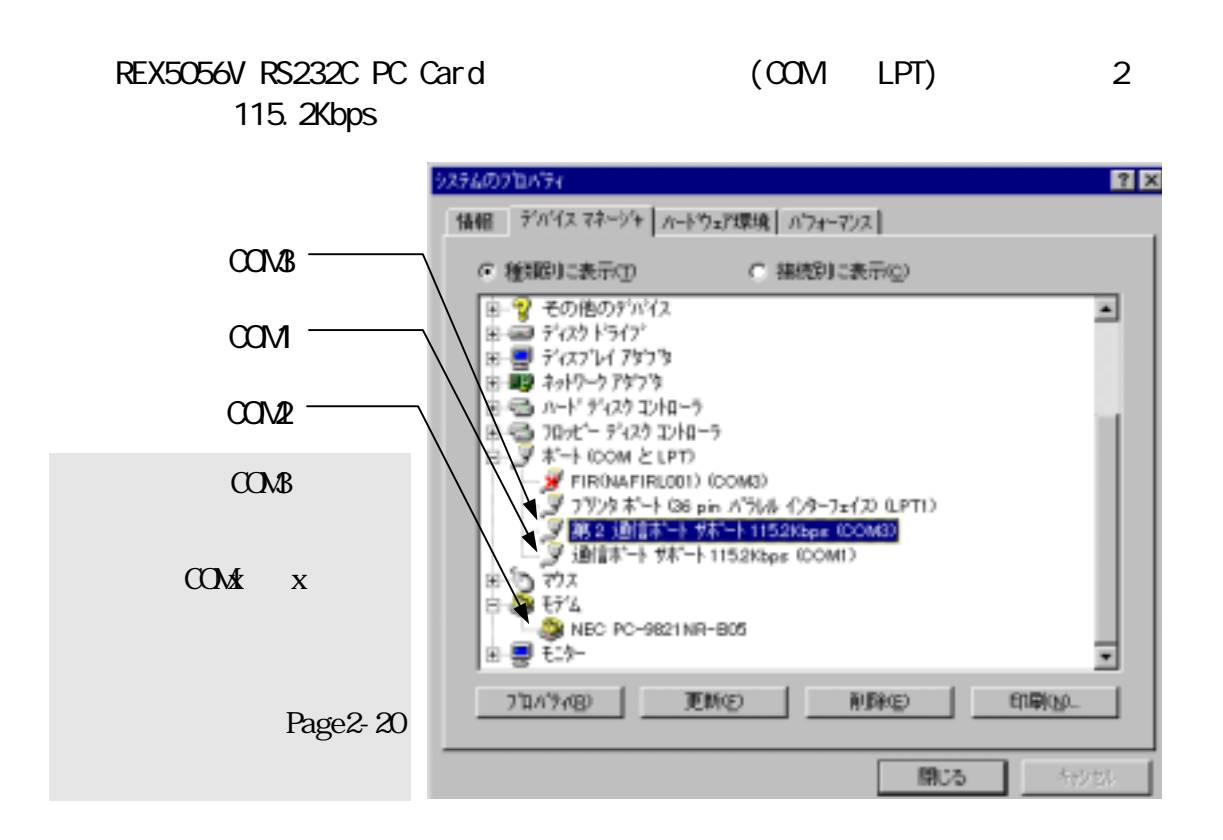

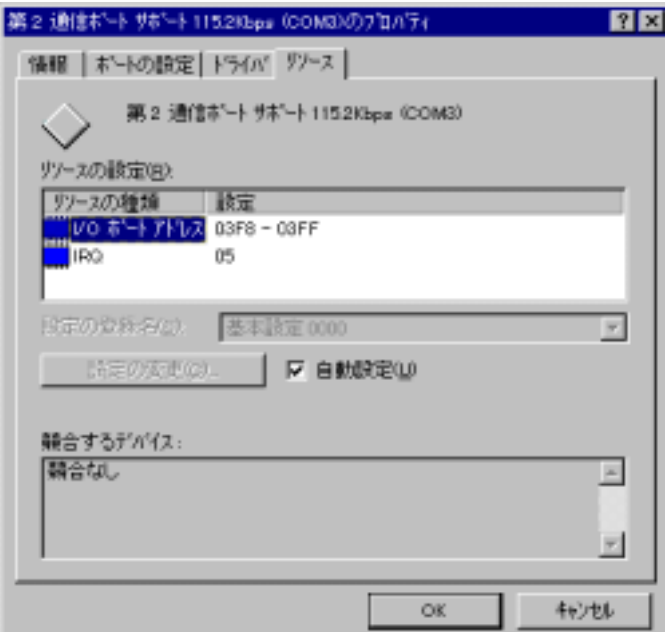

#### **IB Windows95 OSR-2**

1 PC

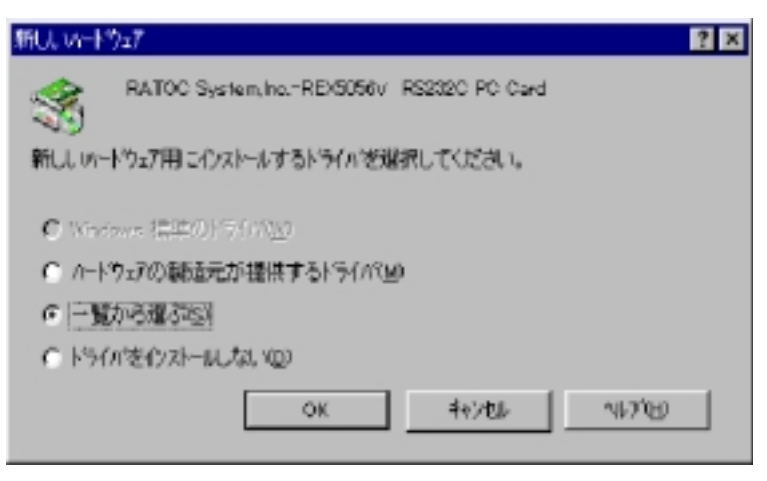

## (COM LPT)

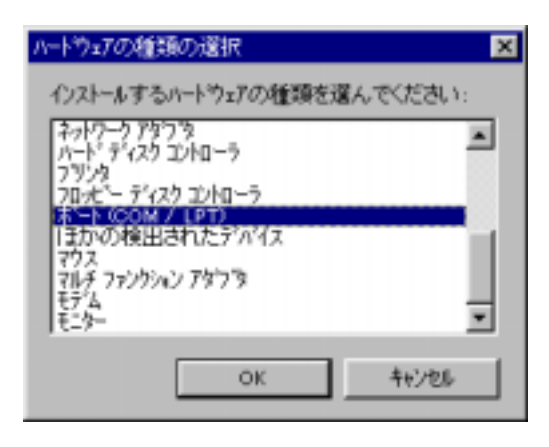

2 115.2Kbps

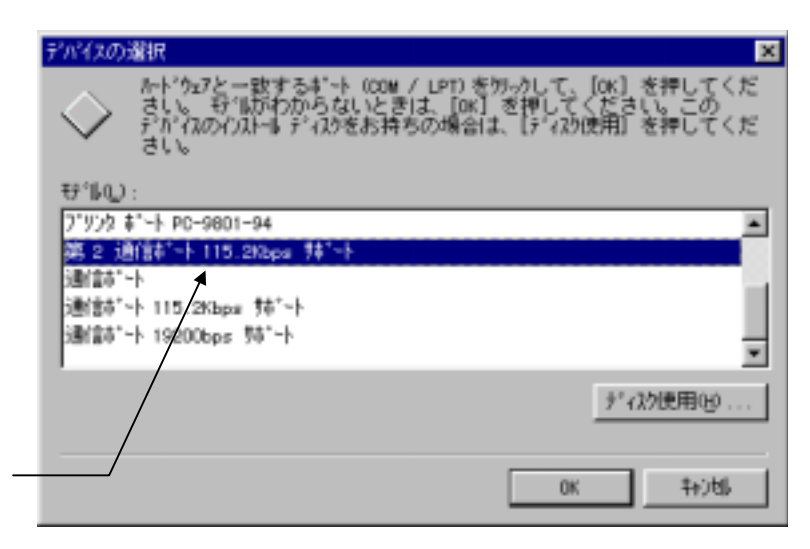

PC/AT標準の8250互換 シリアルコントローラをサ ポートしたドライバがセッ トアップされます。

 $2$ 

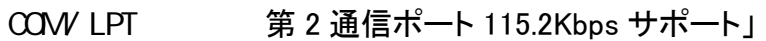

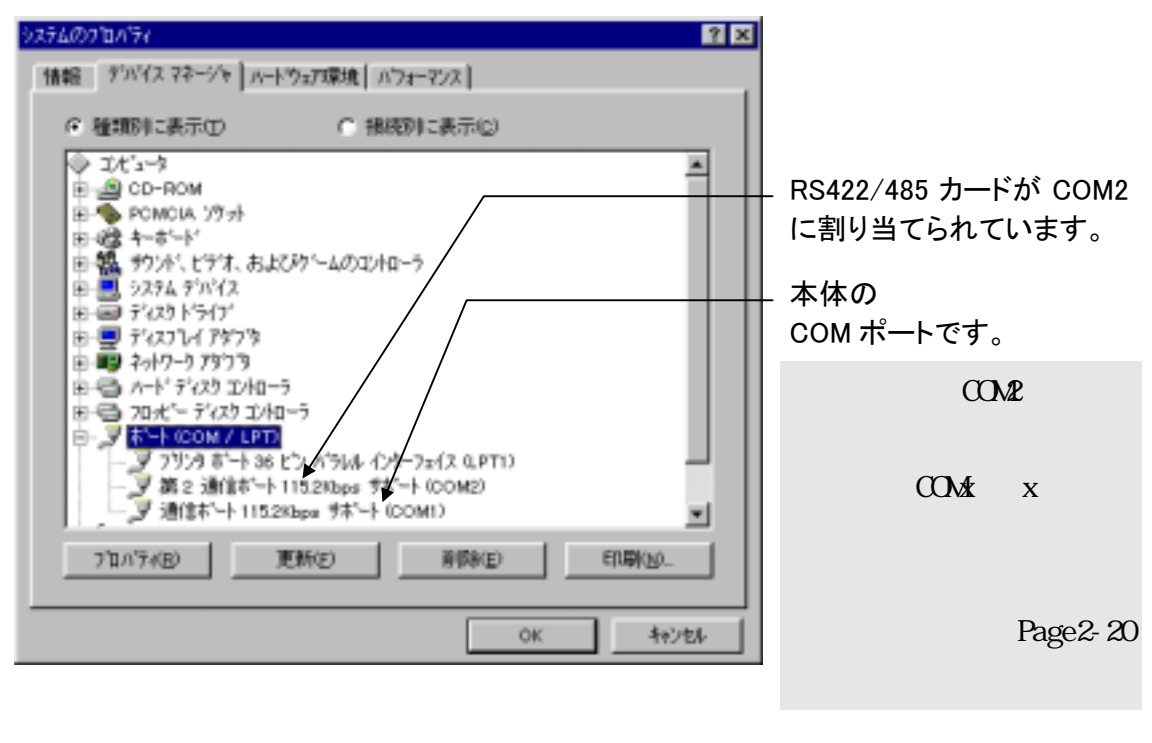

2 115.2Kbps ( COM2)

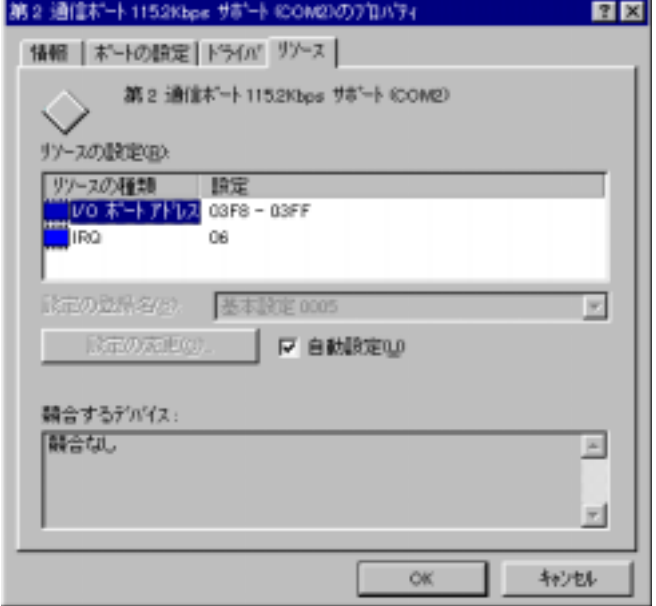

### $(2-3$  Windows98

RATOC System, Inc. - REX5056V RS232C PC Card

## **出Windows98**

1 PC

PC

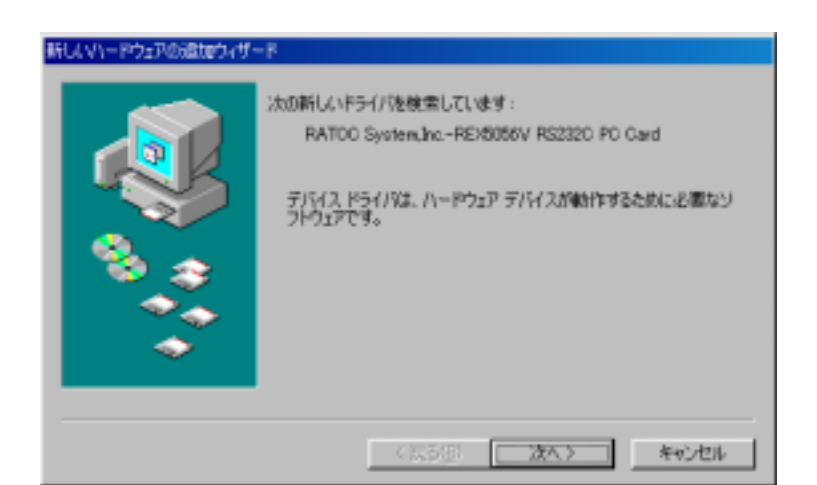

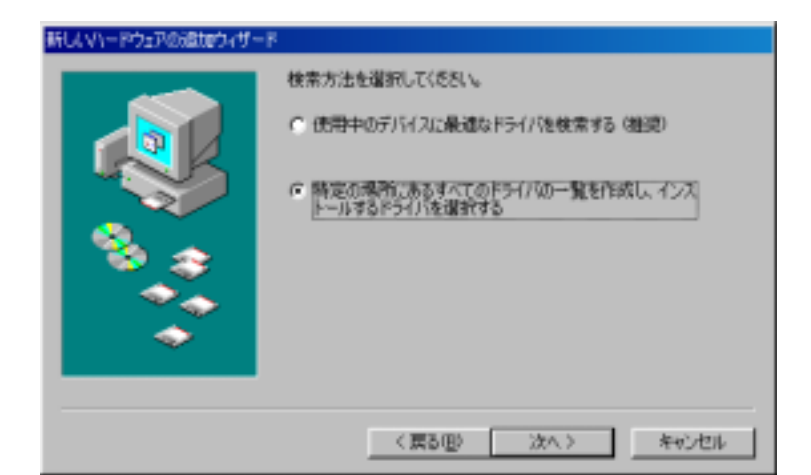

## ート(COM / LPT) ート(COM / LPT) (COM / LPT)」を選択

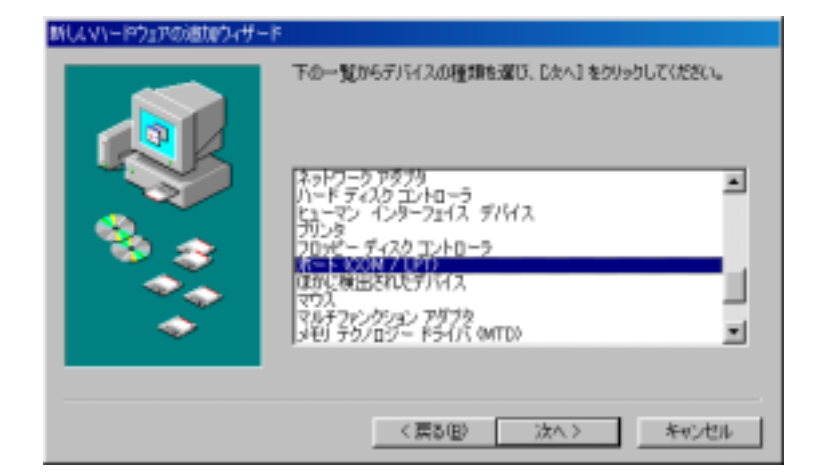

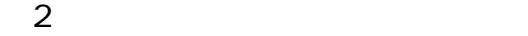

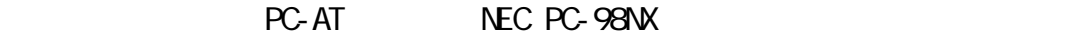

NEC PC-9821

PC-AT  $\sim$  (  $)$  新しいハードウェアのSBtpウィザード ハードウェアの製品を元とモデルを選択してください。 ディスケビ更新されたドライバがある場合<br>は、「ディスクの使用」をクリックします。 更新されたドライバをインストールするには、じかい「をク<br>リックしてください。 Э モデル(<u>)</u>)<br>|ECP ブリンタ ポート<br>|プリンタ ポート<br>|ELIFE<del>CIT</del>A  $\mathtt{Bi} \widehat{\mathbf{a}} \widehat{\pi} \backslash \underline{\mathsf{W}}$ **GE 952-13** BWG<br>Hewlett Packard<br>Magic Control Technology Corp.<br>NEO ディスク使用化り く戻る(型) 次へ》 キャンセル

NEC PC-98 NEC.

115.2Kbps

#### 新しいハードウェアのSBtpウィザード ハードウェアの製品を元とモデルを選択してくるとい。ディスクに更新されたドライバがある場合<br>は、「ディスクの使用」をクリックします。更新されたドライバをインストールするには、したへ」をク<br>リックしてください。 3 製造元(M) モデル(L): ラリンタボート Gbit Parallel Interface)<br>- アリンタボート GPC-9801-94)<br>- 投資通信ボート GPC-9801-101)<br>- 投資通信 Exceland Action Stick Date<br>- Million コトー AMA<br>B.UG. ⊒ Media Intelligent Corp.<br>MIDORI ELECTRONICS **NEC** |通信ボートサポート115.2Kbps 회 ティスク使用した。 〈戻る田〉 次へ》 キャンセル

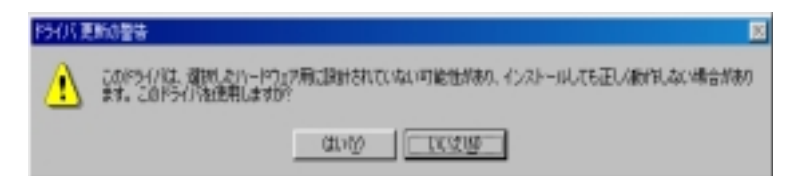

## 新しいハードウェアの追加ウィザー! 次のデバイス用のドライバ ファイルを検索します。 通信ボート このデバイス開に選択したドライバをインストールする準備ができまし<br>た。例のドライバを提択する場合は、[実る] をタリックしてください。 じた<br>へ】をクリックすると続行します。 ドライバのある場所: CWANGESEVINFVMSPORTS.INF <戻る69 □次へ> ■ キャンセル

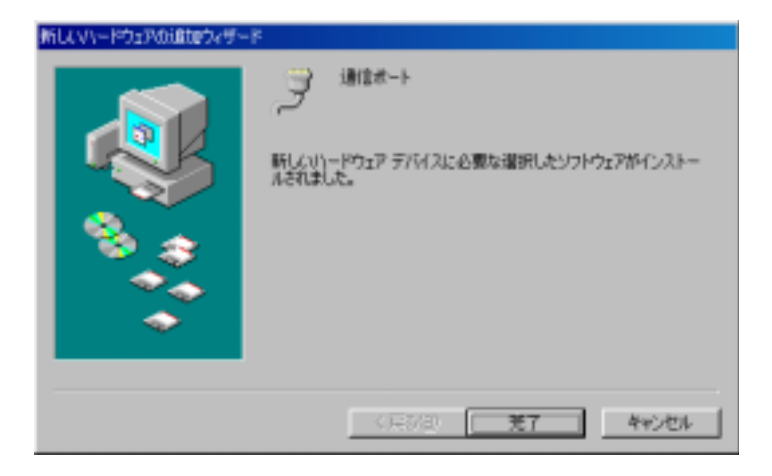

3 PC

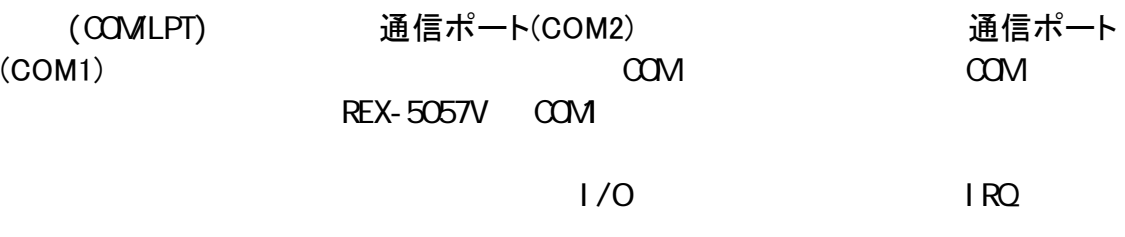

画面では、「COM2」となっておりますが、お客様の環境により COMx の x の数字が異

Page2-20

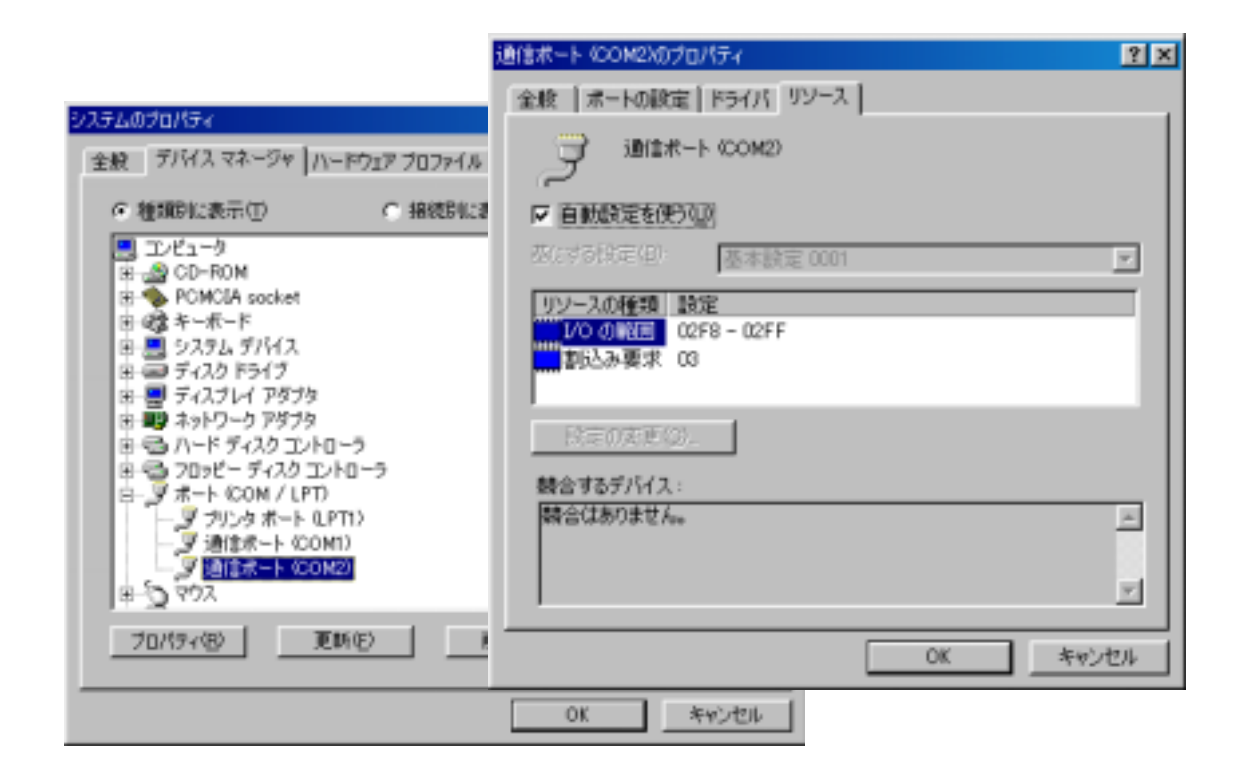

#### $(2-4)$  WindowsMe

RATOC System, Inc. - REX5056V RS232C PC Card

### **記事 WindowsMe**

 $1$  PC

PC *PC*  $\overline{C}$ 

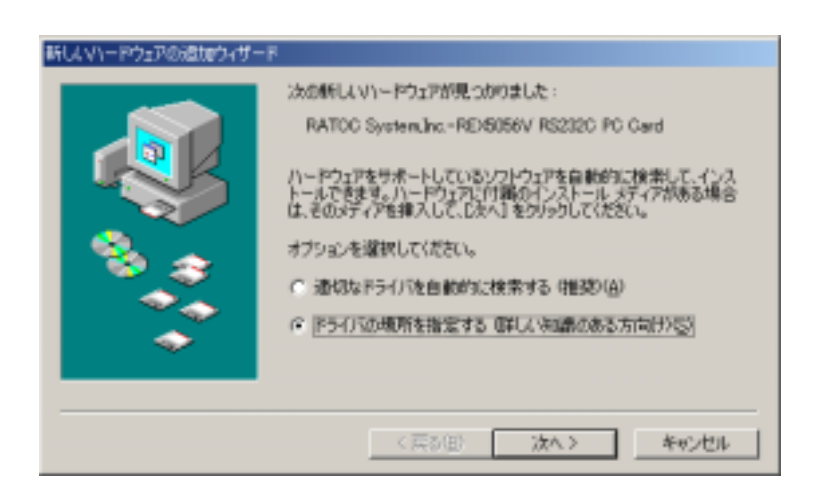

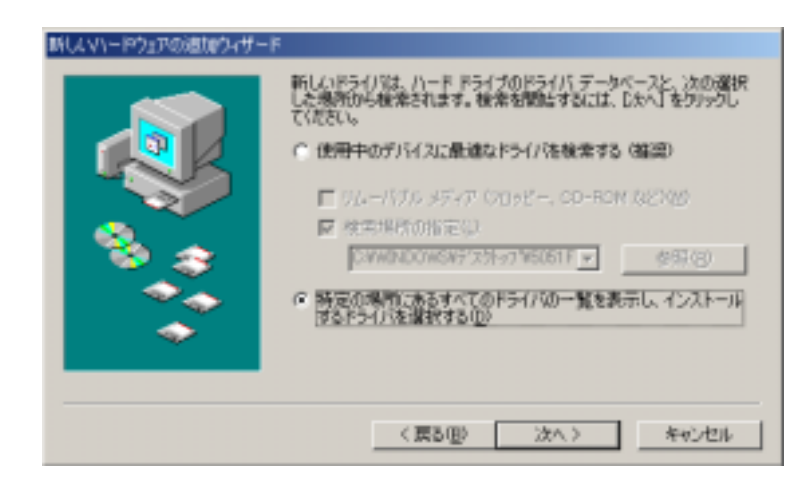

 $(00M$  LPT)

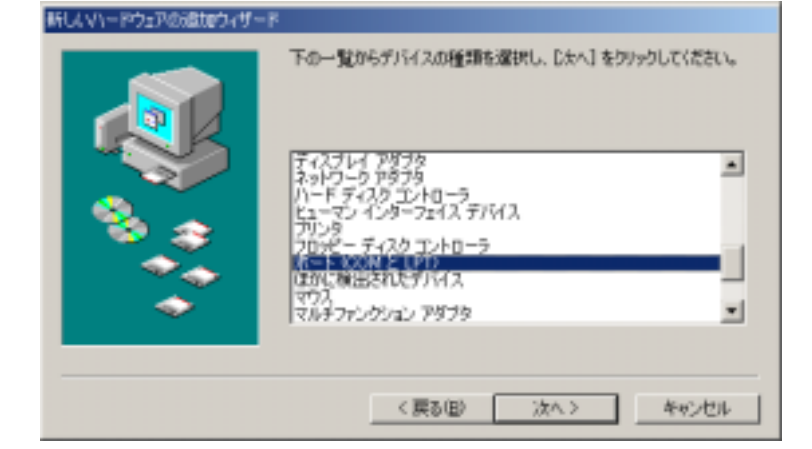

 $2$ 

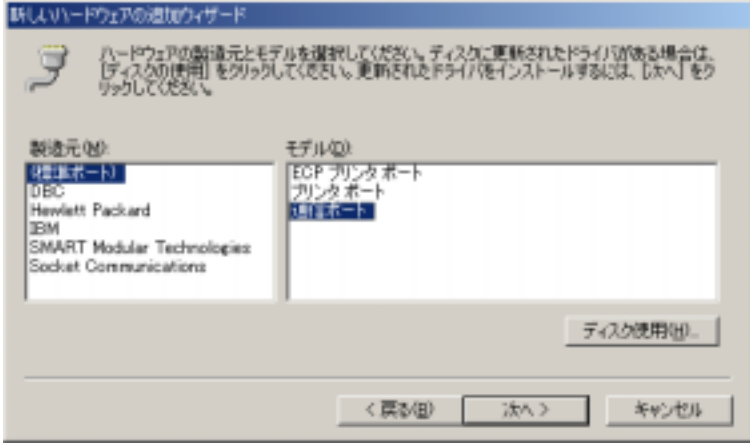

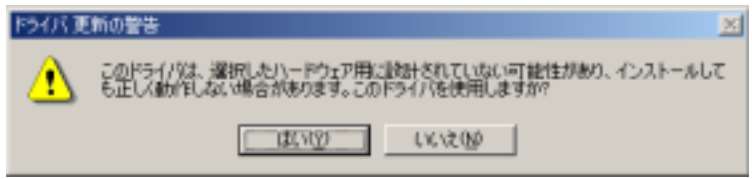

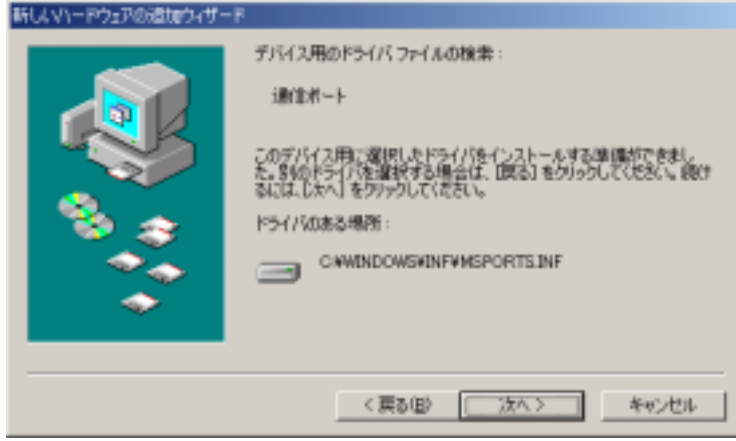

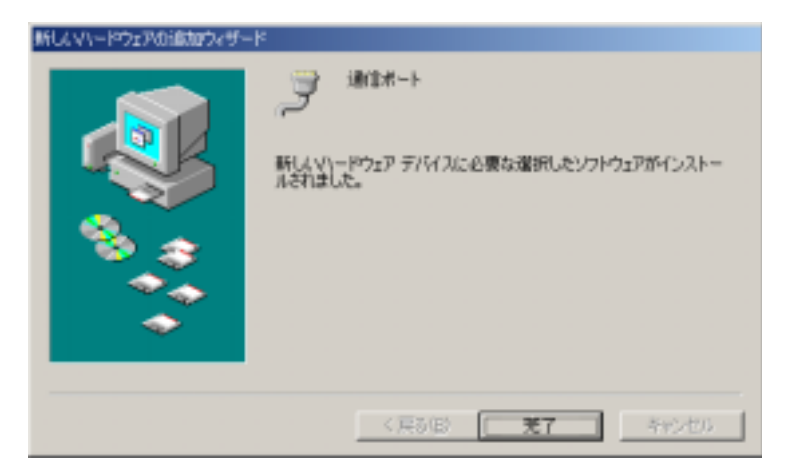

3 PC

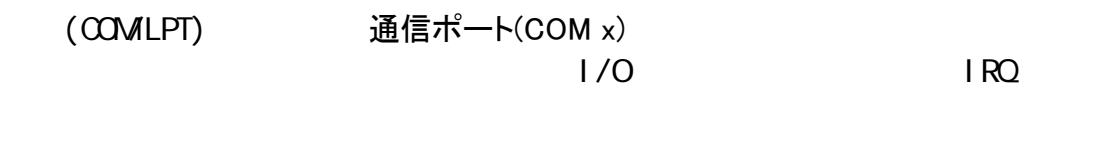

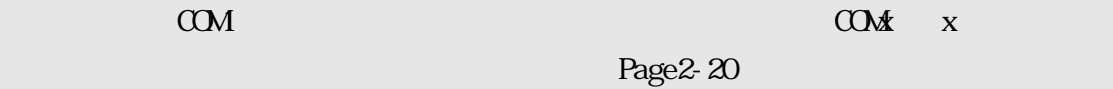

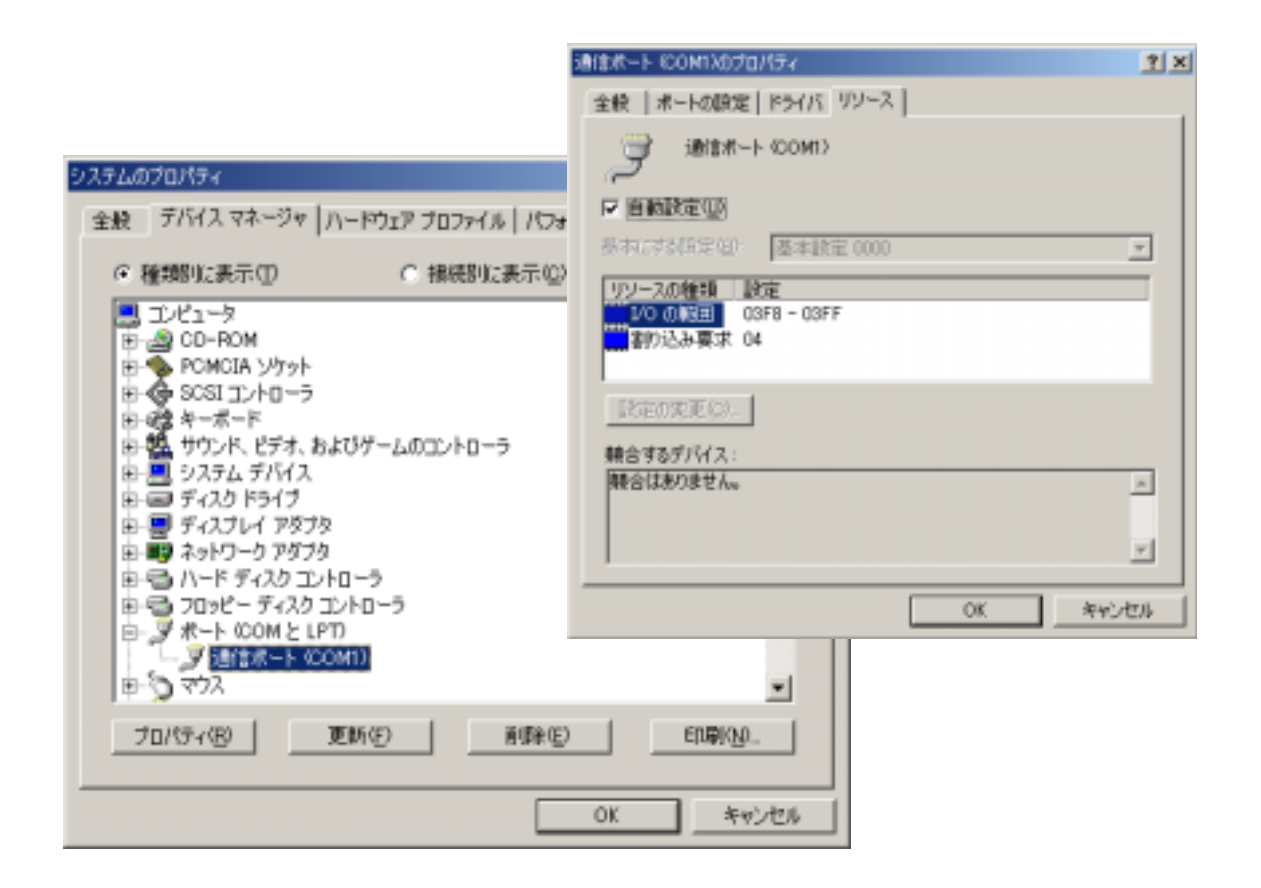

 $(2-5)$ 

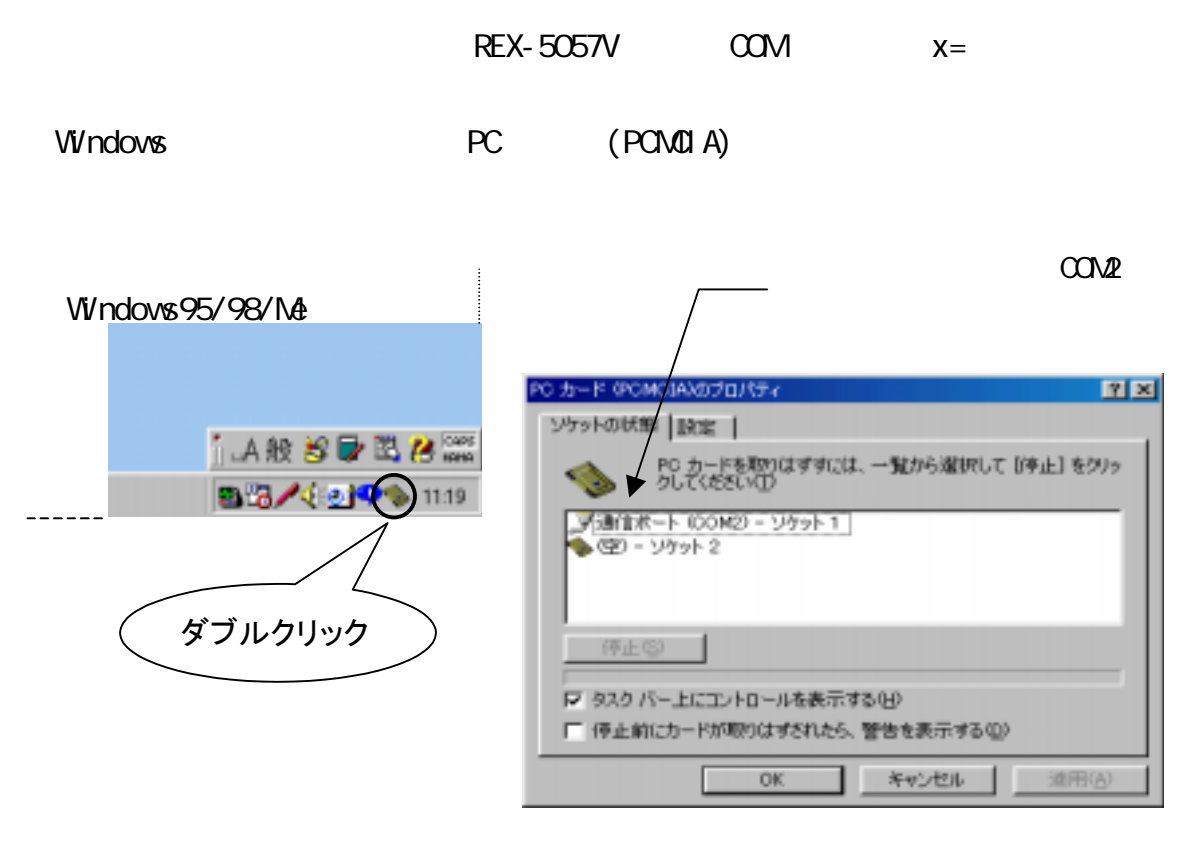

## $(COM / LPT)$

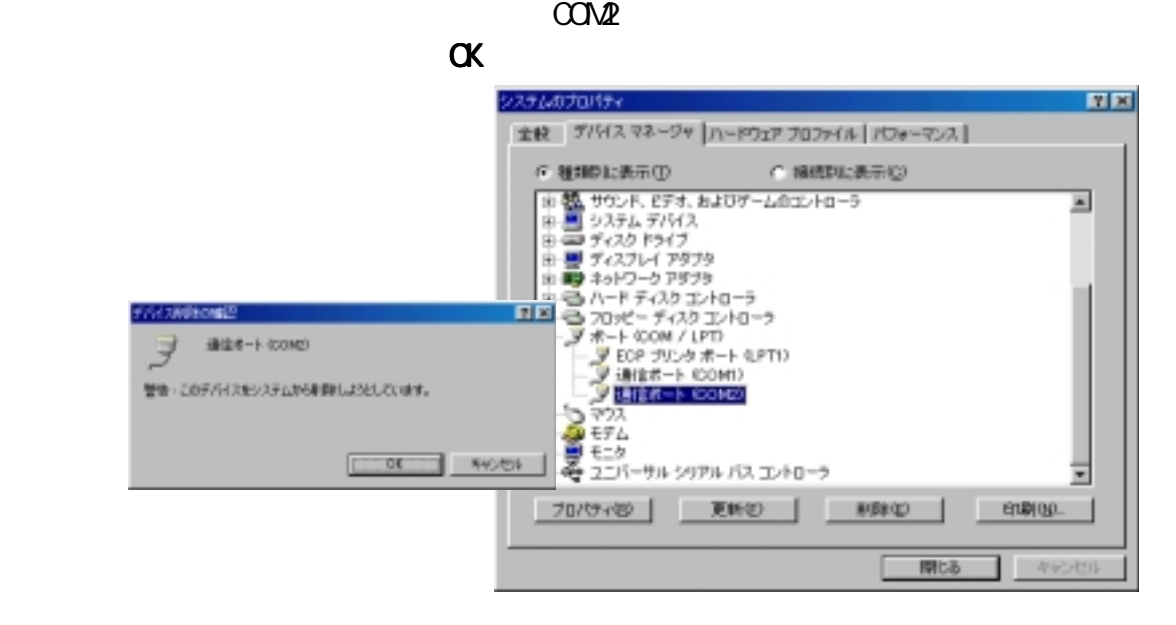

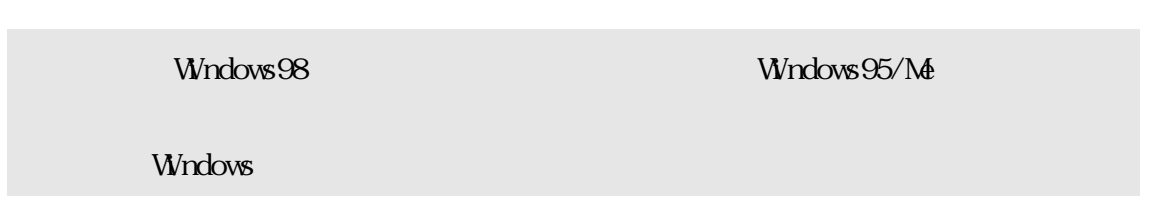

#### $(2-6)$  Visual  $C/C_{++}$

 Win32 通信 API を使った通信サンプルプログラム Win32Com.c が、製品添付 FD に ありますので参考にしてください。

サンプルプログラムを動かす為には 2 台のパソコンを用意し RS422/485 クロスケー ブルで接続します。一方のパソコンで本サンプルプログラムを、他方のパソコンでは、 本プログラムもしくはハイパーターミナルといった通信ソフトを起動し通信を行います。

サンプルプログラムは内容が複雑にならないように、単純に指定の ASCII 文字列を 送信し、受信イベントが発生したらデータを取り込んで表示するというものです。

▶ サンプルプログラム画面

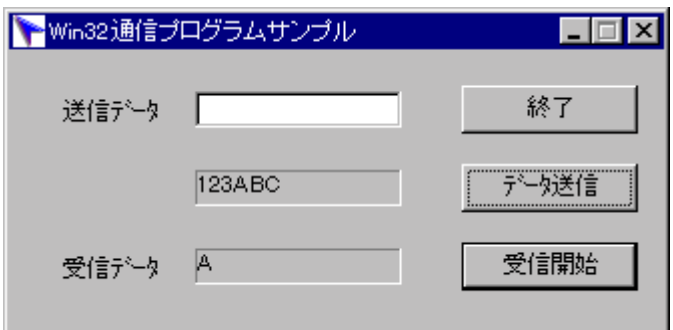

> サンプルプログラム抜粋

```
LRESULT CALLBACK WidProc(HWND hWid, UINT uMessage, WPARAM wParam, LPARAM I Param)
{ 
        switch (uMessage) 
       { 
               case VM_CREATE :
                       /* COM1 ポートオープン */ 
                       hCom1 = CreateFile( lpszCom1Name, \frac{1}{2} /* \frac{1}{2} /*
                                                              GENERIC_READ|GENERIC_VRITE, /* \frac{1}{2} /*
\mathsf{O}, \mathsf{O} and \mathsf{O}, \mathsf{O} and \mathsf{O}, \mathsf{O} and \mathsf{O}, \mathsf{O} and \mathsf{O}, \mathsf{O} and \mathsf{O}, \mathsf{O} and \mathsf{O}, \mathsf{O} and \mathsf{O}, \mathsf{O} and \mathsf{O}, \mathsf{O} and \mathsf{O}, \mathsf{O} and \mathsf{O}, \mathsf{O} and \mathsf{O}, \mathsf{O NULL, 
                                                               OPEN_EXI STING,
                                                               Q NULL):
                       if ( hCom1 = I NUALI D_HANOLE_VALUE) {
\frac{1}{\sqrt{2}} \frac{1}{\sqrt{2}} 
                               MessageBox( NULL, "COM", MsgTitle, MB OK );
                                return FALSE; 
                       \left\{ \begin{array}{c} \downarrow \\ \downarrow \star \end{array} \right.\frac{1}{x} */
                        lrc = sizeof( COMMCONFIG ); 
                       GetCommConfig(hCom1, &cc, & rc);
\frac{1}{\sqrt{2}} /*
                        if ( !CommConfigDialog( lpszCom1Name, hWnd, &cc) ) 
                                break; 
\frac{1}{\sqrt{2}} */
                        if ( !SetCommState( hCom1, &cc.dcb) ) 
\mathcal{L}^{\mathcal{L}} ; and the set of the set of the set of the set of the set of the set of the set of the set of the set of the set of the set of the set of the set of the set of the set of the set of the set of the set of t
                        return TRUE ; 
                         \overline{X}/
```

```
case WMOONMAND.
            switch( wParam ) 
           { 
            case IDB_TXDATA: 
\frac{1}{\sqrt{2}} */
               memset(TxBuf, OxOO, sizeof(TxBuf));
               GetDlgItemText( hWnd, IDE_TXDATA, TxBuf, sizeof(TxBuf) );
               SetDlgItemText( hWnd, IDS_TXDATA, TxBuf);
               SetDlgItemText( hWnd, IDE_TXDATA, "" );
               nToWrite = strlen(TxBuf);<br>\frac{7}{5} /* RS485 RTS, DTR
\prime* RS485 RTS, DTR
\mathbf{f}EscapeCommFunction(hCom1, SETRTS); /* \frac{*}{}EscapeCommFunction(hCom1, SETDTR); /* */* COM \rightarrow */
              if ( ! WiteFile( hCom1, TxBuf, nTo Wite, &nActual Wite, NULL))
                  MessageBox( NULL, "", MsgTitle, MB_OK ); /* */
                break; 
            case IDB_RXDATA: 
\frac{1}{\sqrt{2\pi}} */
               fReadThread = TRUE;
                hThread = CreateThread( NULL, 
\overline{O}_q(LPTHREAD_START_ROUTINE)ReadThread,
                          hWnd, \lambda^* \lambda^*\overline{O}_q &ThreadId); 
               if (hThread == IMALID_HND.E_VALUE)MessageBox( NULL, "Charles The MagTitle, MagTitle, MB_OK );
 } 
                break; 
           case IDCANCEL:
               /* 受信スレッドを終了する */ 
              fReadThread = FALSE; 
                /* COM1 ポートクローズ */ 
                CloseHandle( hCom1 ); 
               PostQuitMessage( 0 );
                break; 
           default:
                return DefWindowProc(hWnd, uMessage, wParam, lParam); 
 } 
           break; 
      case VIM_DESTROY:<br>/*
\frac{1}{\sqrt{2\pi}} */
            fReadThread = FALSE; 
           \frac{1}{2} COM \frac{1}{2} CloseHandle( hCom1 ); 
          PostQuitMessage(0);
           break; 
      default:
           return DefWindowProc(hWnd, uMessage, wParam, lParam); 
    } 
    return 0; 
} 
            \overline{y}
```

```
DVORD ReadThread( HVND hVtd)
{ 
      BYTE RxBuf[256];
       DWORD nBytesRead, dwEvent, dwError; 
       COMSTAT cs; 
       LONG lrc; 
      \frac{1}{\sqrt{2}} VaitCommEvent() \frac{1}{\sqrt{2}}SetCommMask( hCom1, EV_RXCHAR );
\frac{1}{\sqrt{N}} */
      while(fReadThread)
       { 
                                   \overline{\ } if ( WaitCommEvent( hCom1, &dwEvent, NULL ) ) 
              { 
\frac{1}{\sqrt{2}} */
                    ClearCommError( hCom1, &dwError, &cs ); 
                    if ( ( dwEvent & EV_RXCHAR ) && cs.cbInQue ) 
                    { 
                           if ( !ReadFile( hCom1, RxBuf, cs.cbInQue, &nBytesRead, NULL ) )
                           { 
                                MessageBox( NULL, "", MsgTitle, MB_OK ); /* */*
                           } 
                          el se
                           { 
\frac{1}{2} /* \frac{1}{2} /* \frac{1}{2} /* \frac{1}{2} /* \frac{1}{2} /* \frac{1}{2} /* \frac{1}{2} /* \frac{1}{2} /* \frac{1}{2} /* \frac{1}{2} /* \frac{1}{2} /* \frac{1}{2} /* \frac{1}{2} /* \frac{1}{2} /* \frac{1}{2} /* \frac{1}{2} /* \frac{1}{2} /* 
                                 SetDlgItemText( hWnd, IDS_RXDATA, RxBuf ); 
                           } 
                   } 
              } 
             el se
              { 
                  MessageBox( NULL, " ", MsgTitle, MB_OK );
              } 
      \}\frac{1}{\sqrt{2}} , \frac{1}{\sqrt{2}} , \frac{1}{\sqrt{2}} , \frac{1}{\sqrt{2}} , \frac{1}{\sqrt{2}} , \frac{1}{\sqrt{2}} , \frac{1}{\sqrt{2}} , \frac{1}{\sqrt{2}} , \frac{1}{\sqrt{2}} , \frac{1}{\sqrt{2}} , \frac{1}{\sqrt{2}} , \frac{1}{\sqrt{2}} , \frac{1}{\sqrt{2}} , \frac{1}{\sqrt{2}} , \frac{1}{\sqrt{2}}PurgeConm( hCon1, PURGE_RXCLEAR );
       return 0L; 
}
```
(空白ページ)

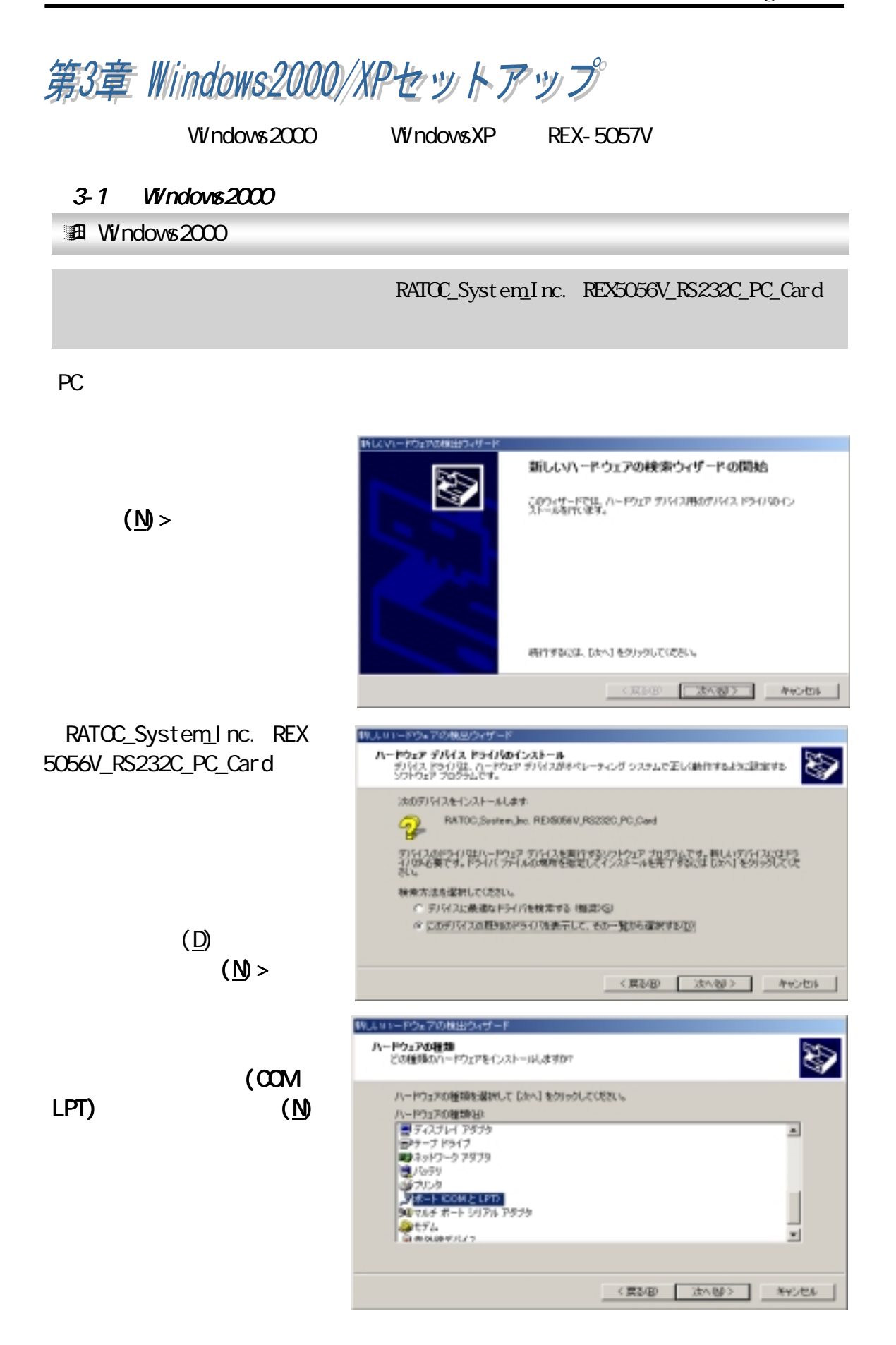

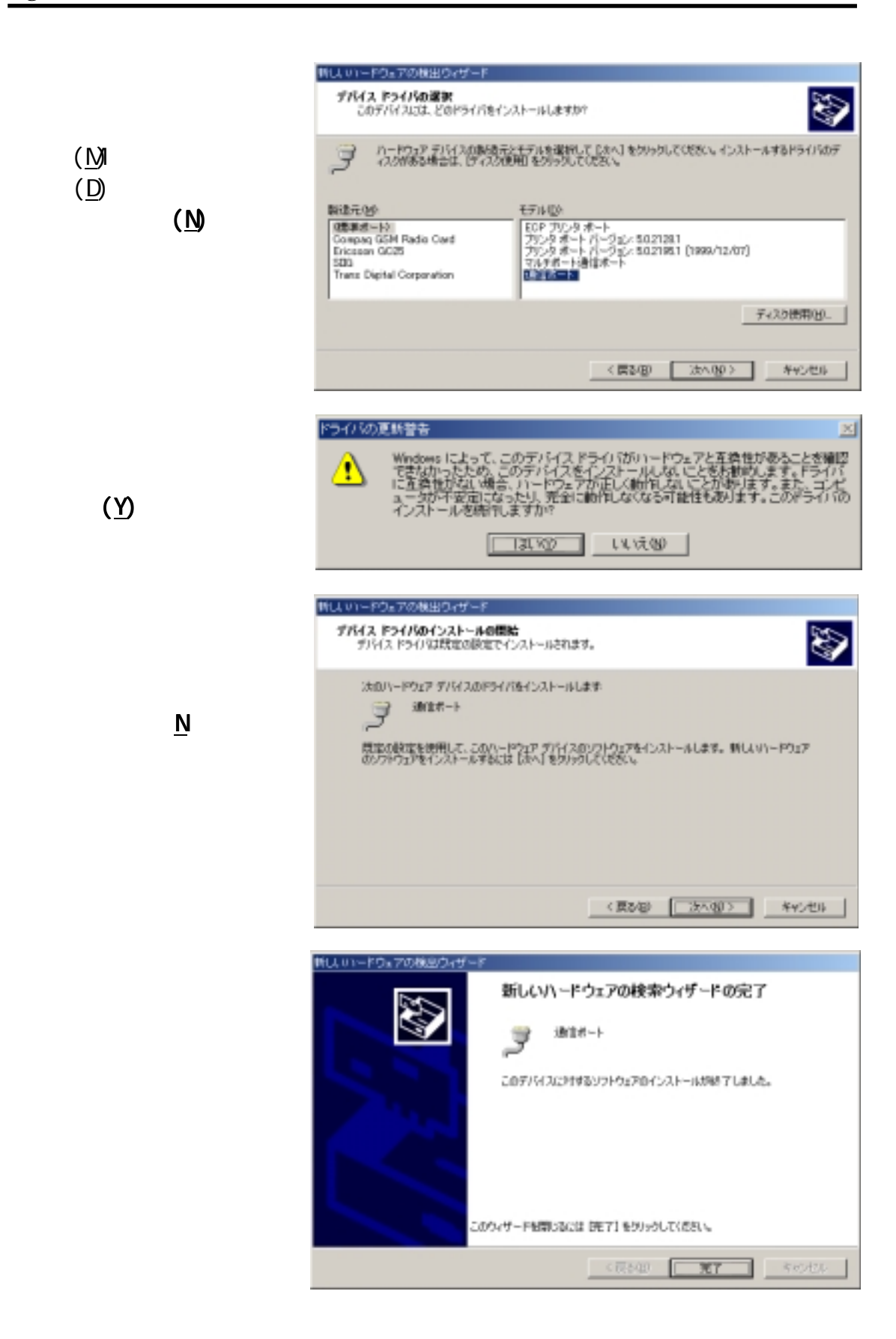

#### 3-2 WindowsXP

#### **記 WindowsXP**

RATOC\_System\_Inc. REX5056V\_RS232C\_PC\_Card

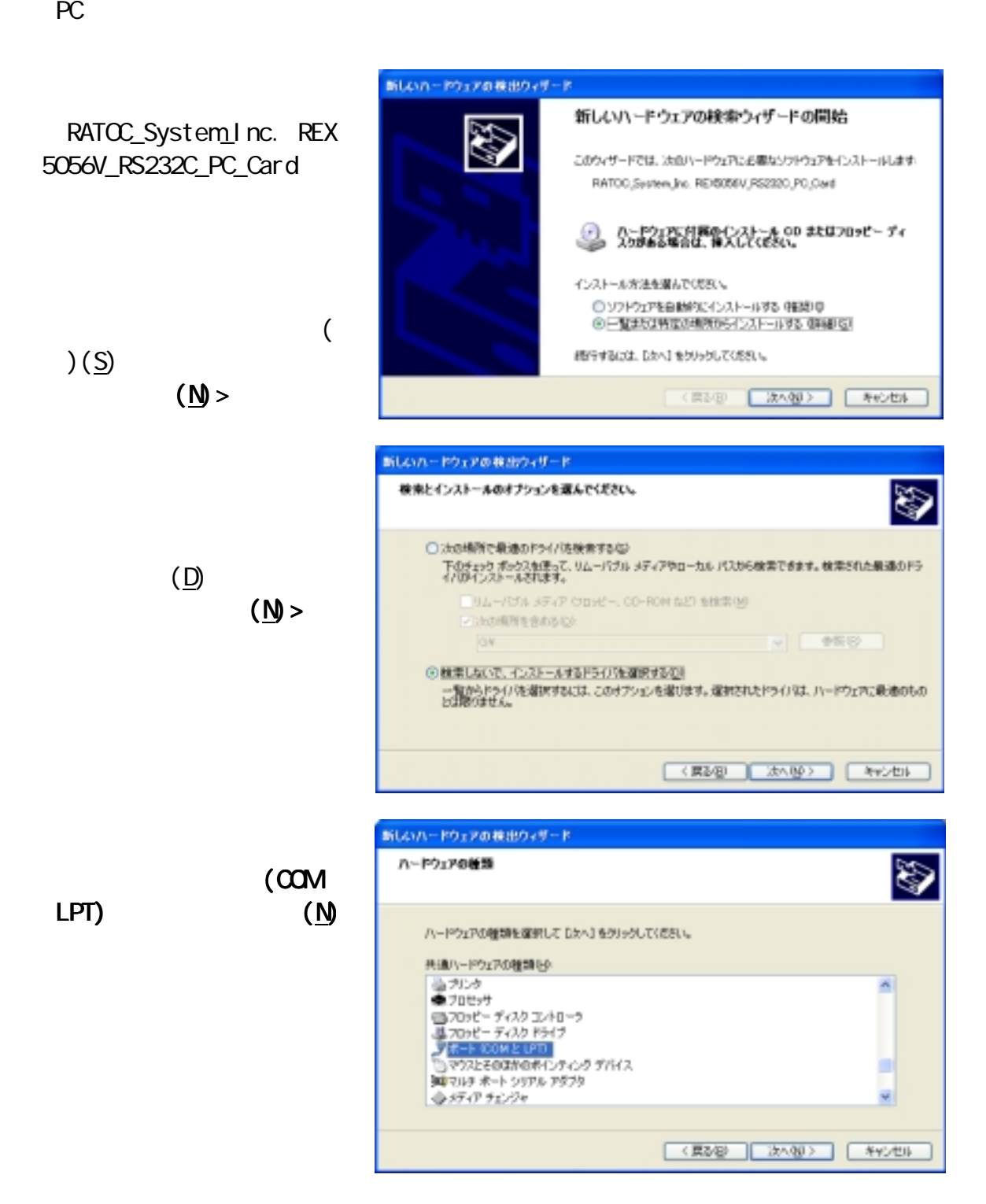

(<u>N)</u>

 $( Y )$ 

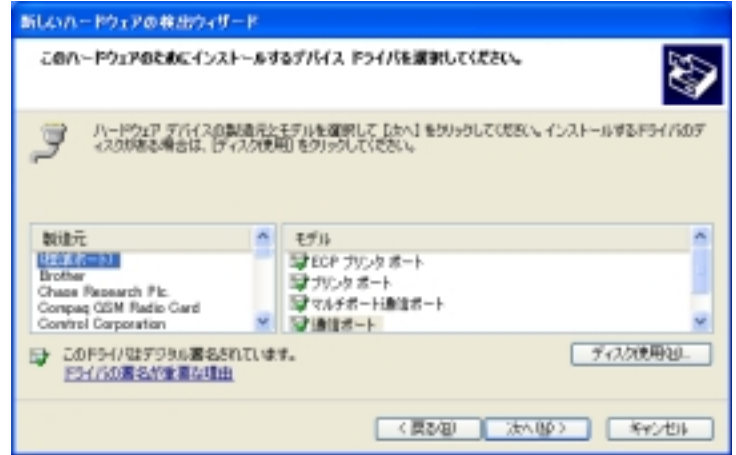

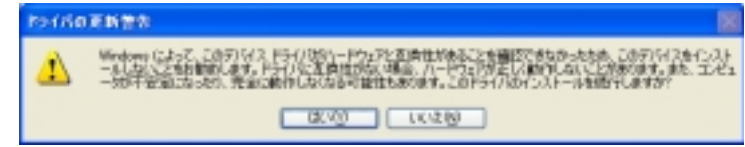

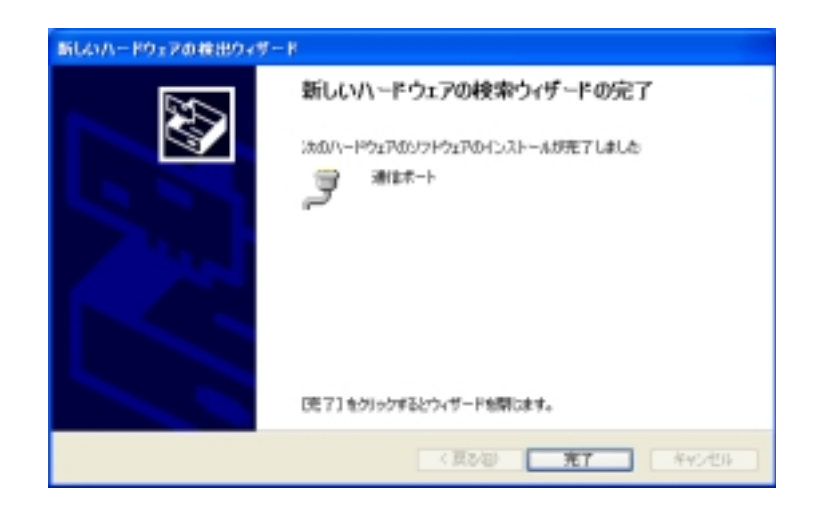

REX-5057V

 $3-3$ 

Windows2000/XP PC

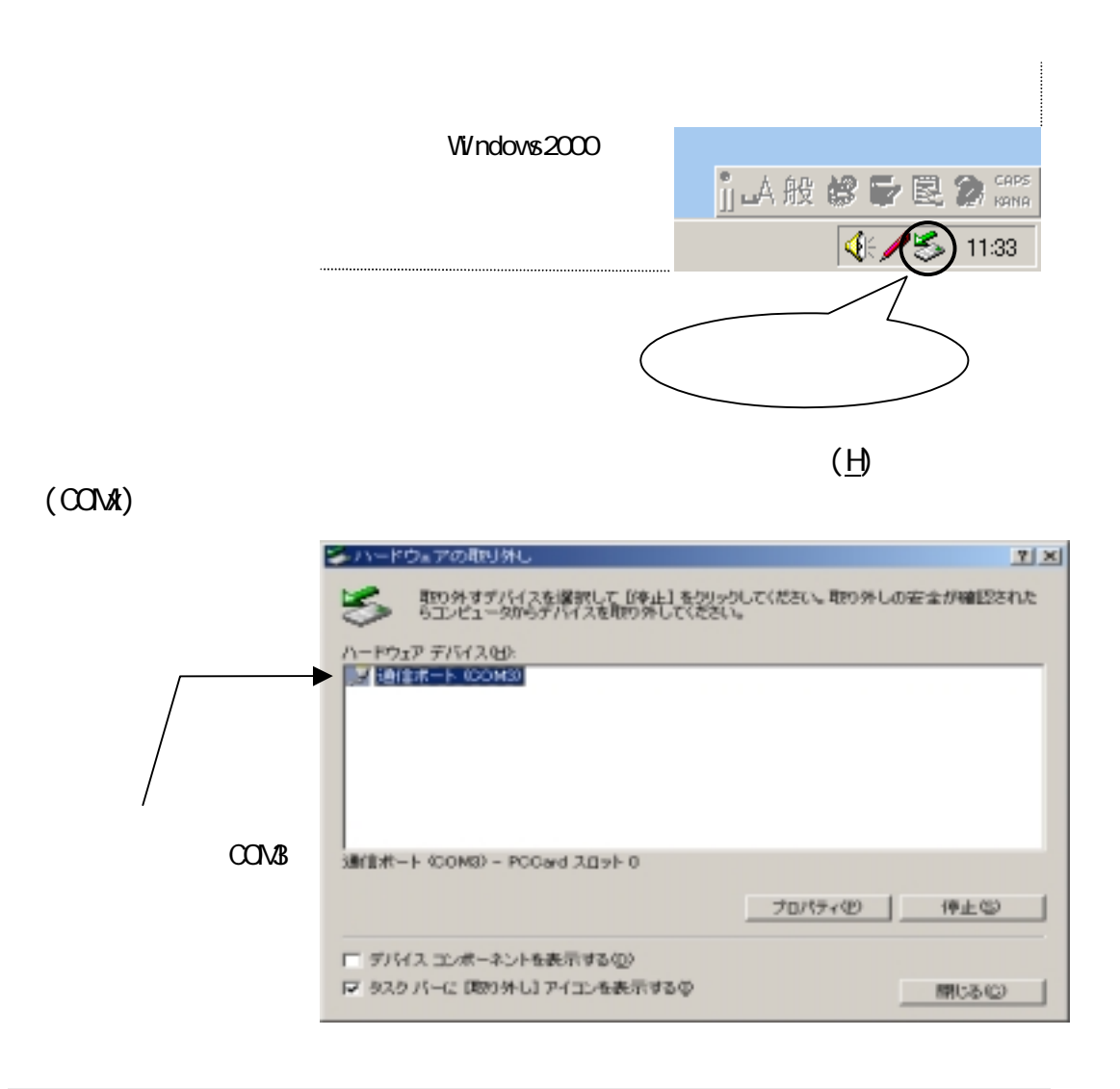

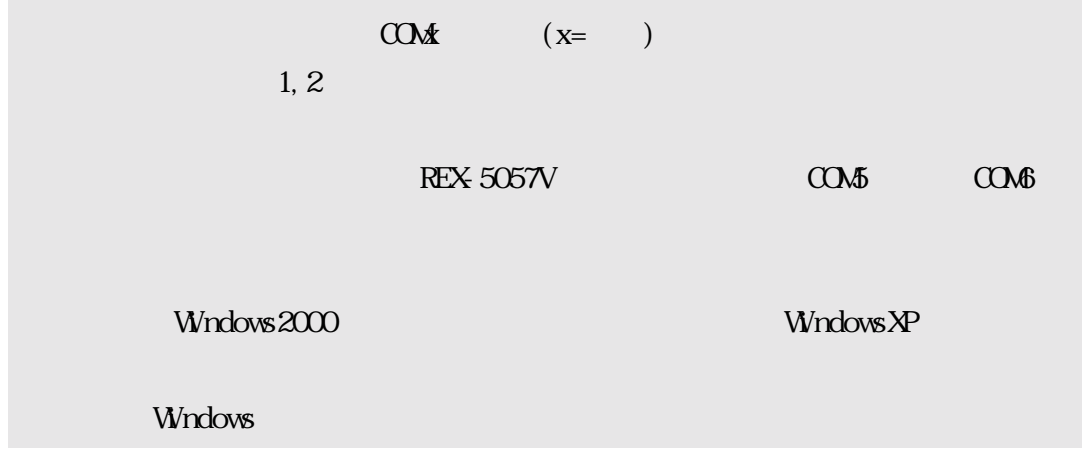

 $3-4$  PC

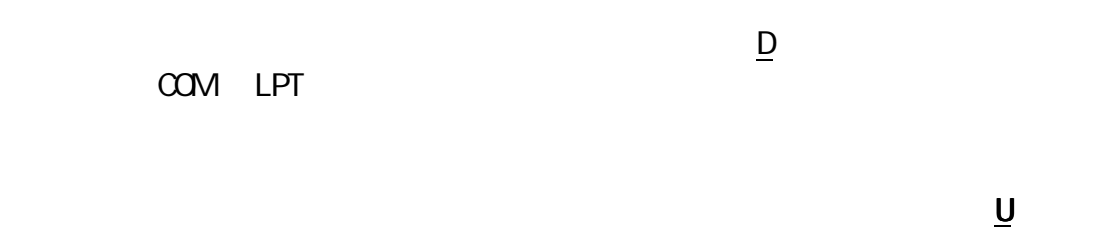

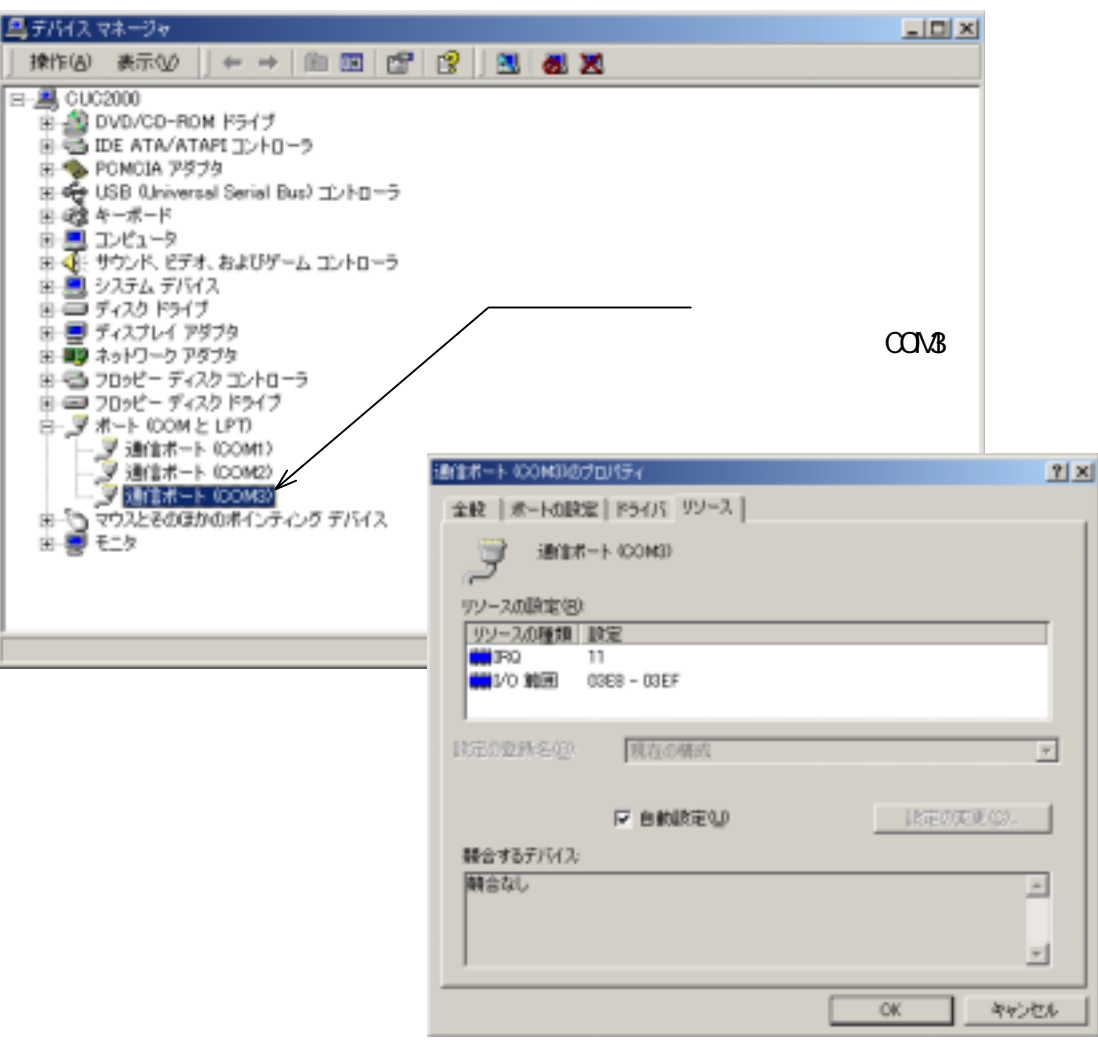

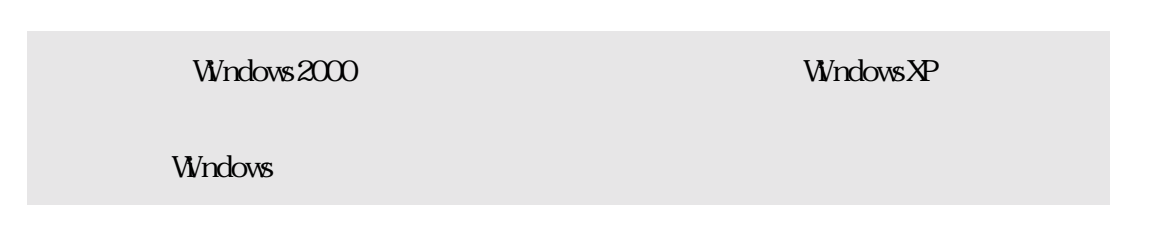

#### $3-5$  COM

 「通信ポート」の COM ポート番号を他の番号に割り当てる場合、変更する通信 ポートのプロパティを開き、「ポートの設定」タブの「詳細(A)」を選択して下さい。 詳細設定画面が起動しますので、画面下の「COM ポート番号(P)」で新しく設定す る番号を選択して下さい。(使用中)の COM 番号には設定しないで下さい。 下図では、COM2に割当てられている本体ポートを DISABLE にし、REX-5057V を COM2に割当てています。

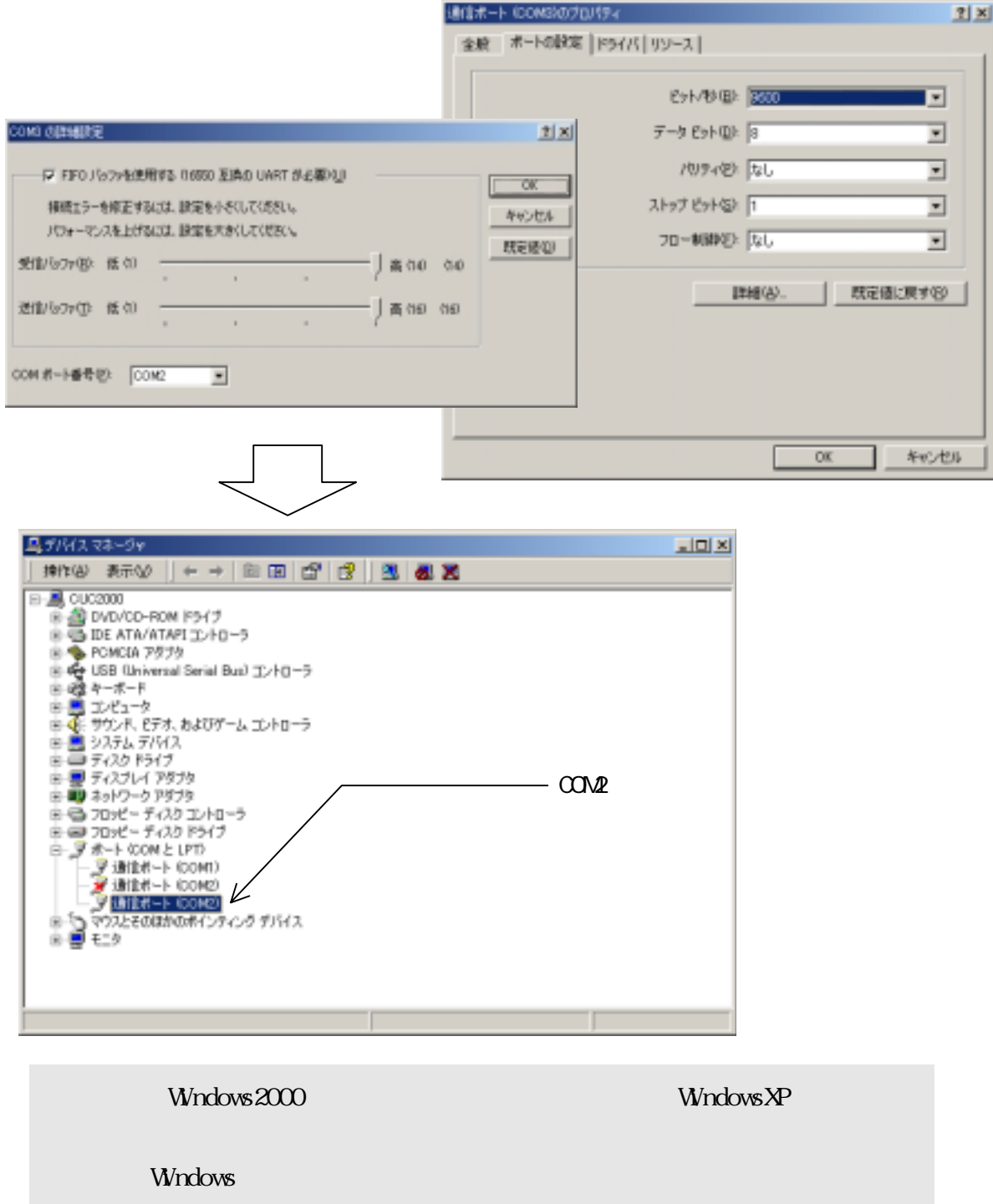

## $3-6$

### **日 Windows2000**

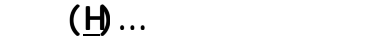

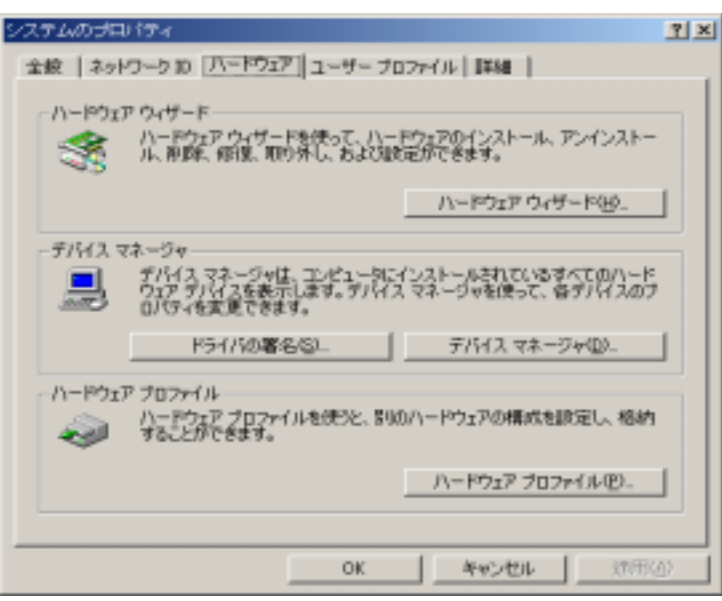

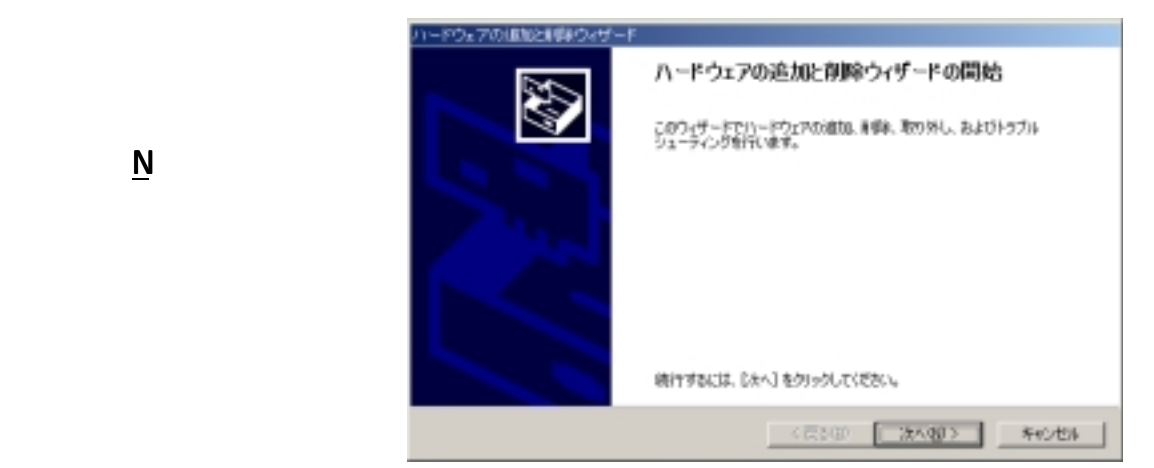

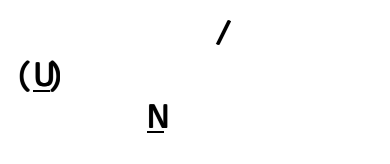

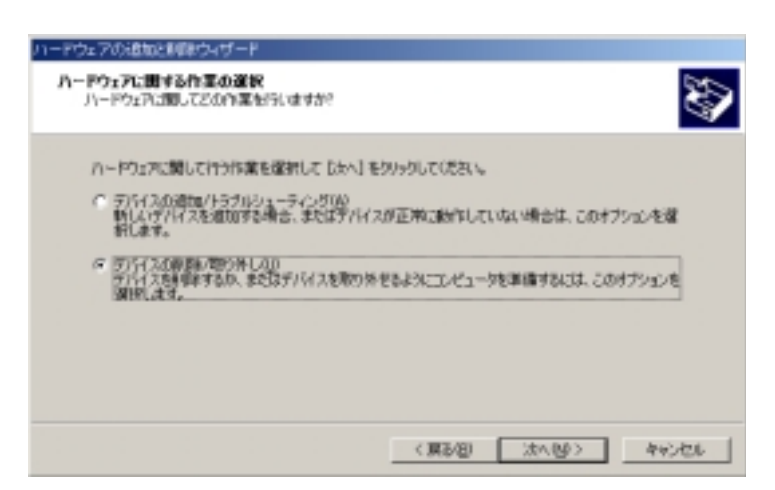

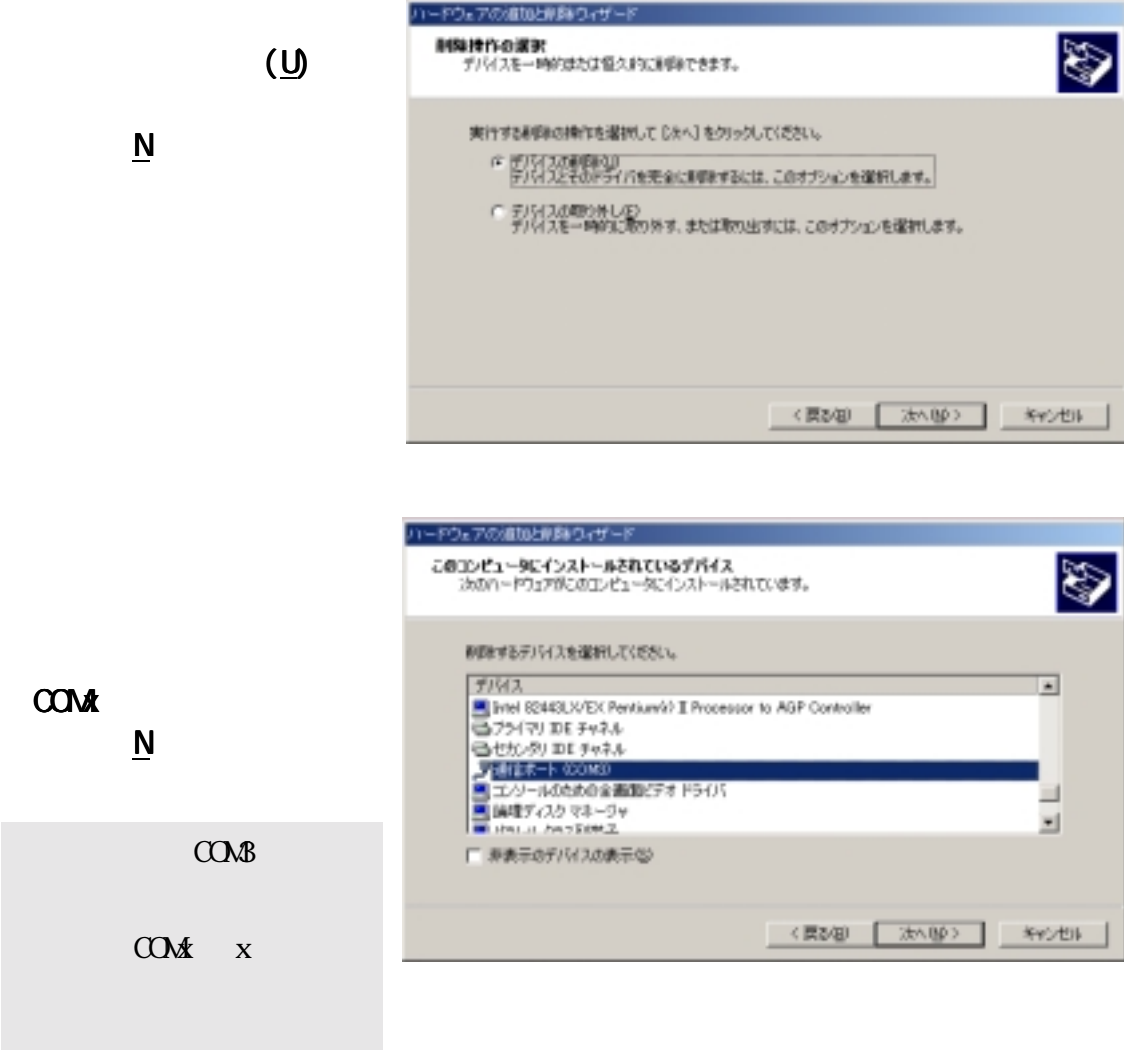

Page. 3-5

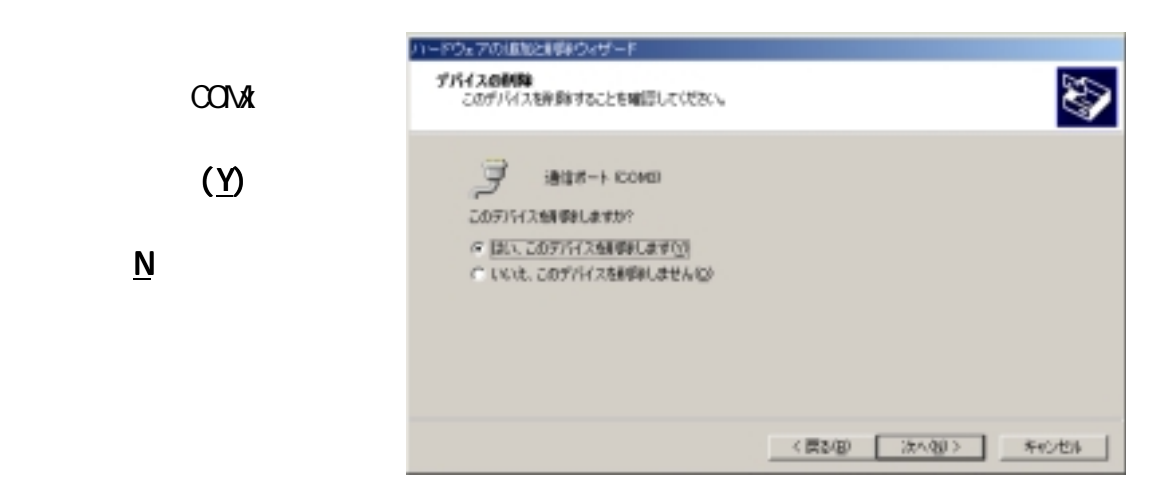

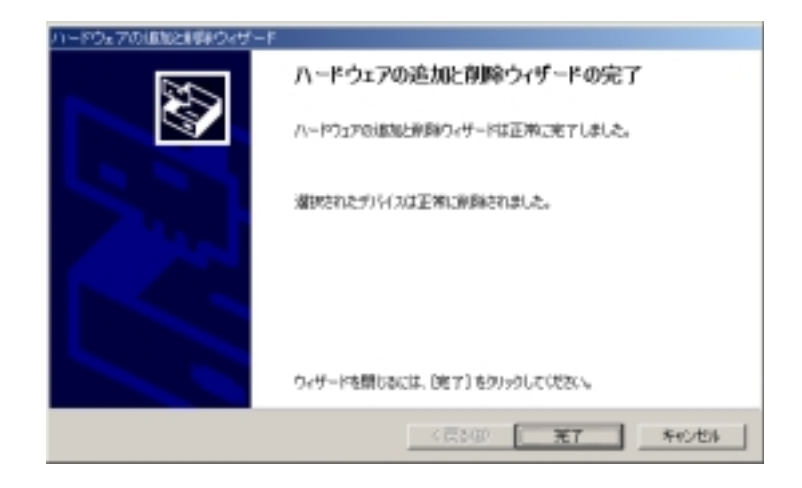

REX-5057V REX-5057V

Windows2000

Page. 3-1

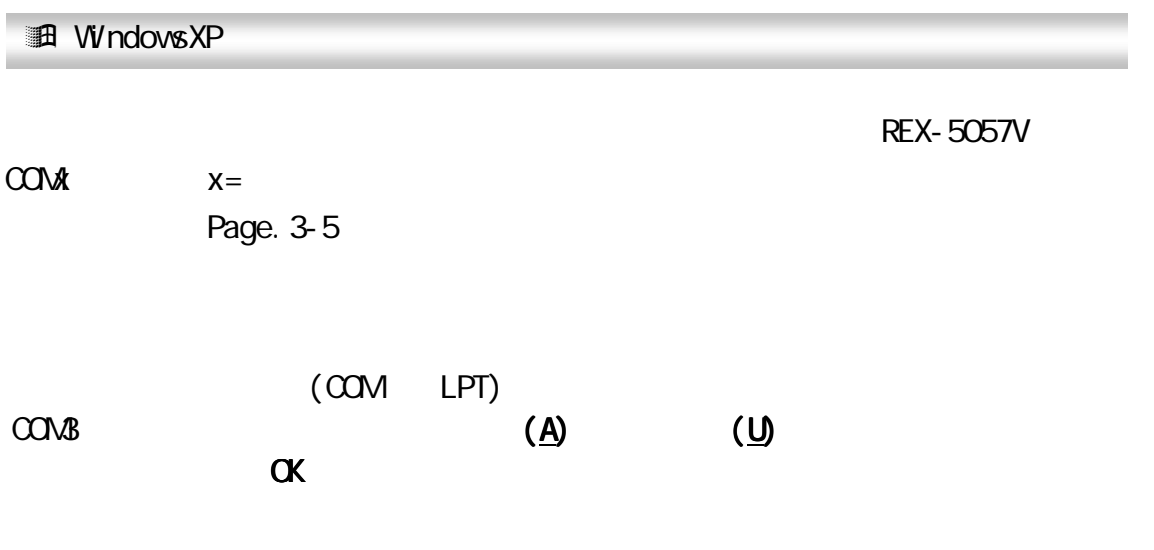

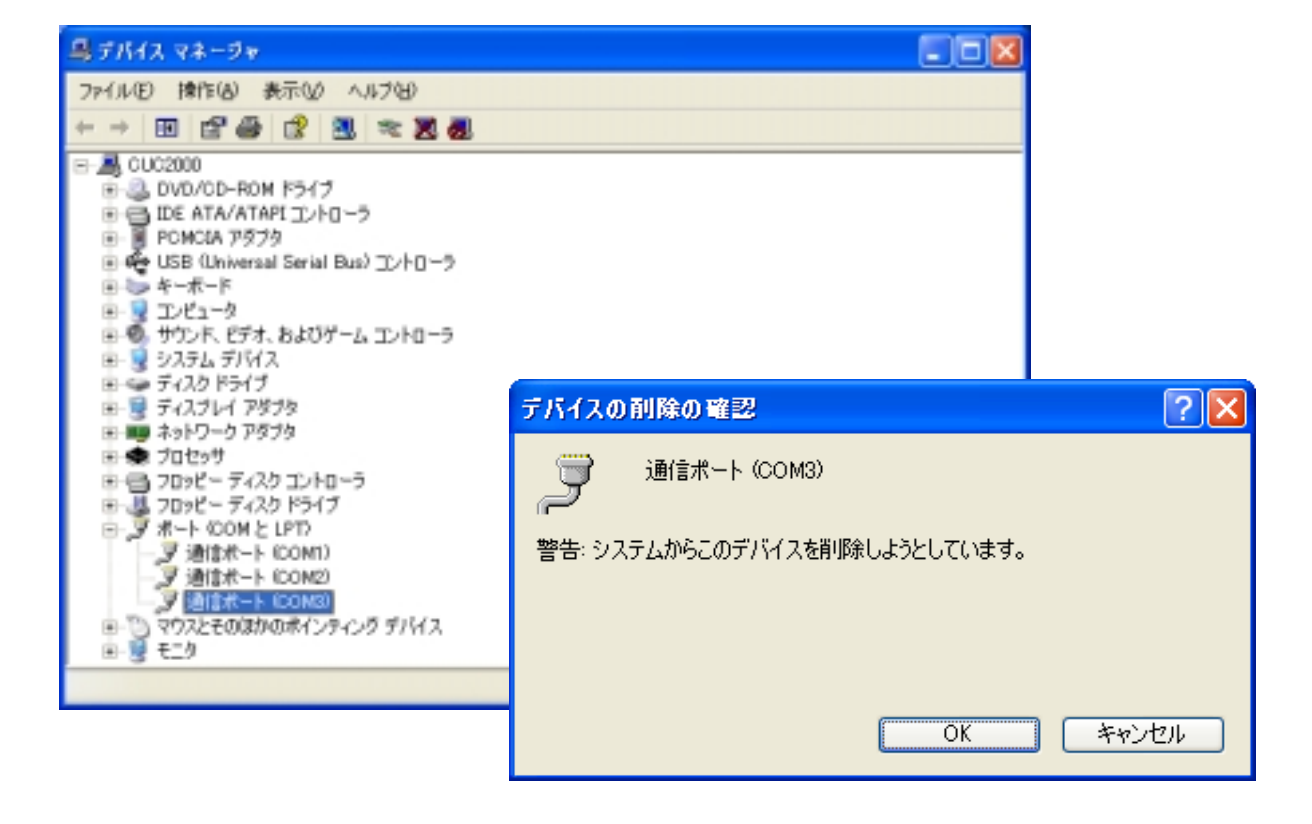

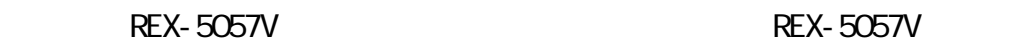

Page. 3-3

WindowsXP

(空白ページ)

# 第4章 WindowsNT4 0について

WindowsNT4.0 では PC カードの Plug&Play 機能がサポートされていませんのでカー ドリソース(I/O アドレス、IRQ 番号)の自動割当てが行われません。そのため、シス テムのリソースの空き状況によっては REX-5057V を使用できないことがあります。 赤外線ポート、内蔵モデムが搭載されているパソコンでは、使用しているしていな いに関係なく COM ポートのリソースは専有されています。使用されていない場合 は、BIOS 設定で Disable にすることにより、COM ポートのリソースを解放し、 REX-5057V で利用可能にすることができます。解放したリソースを REX-5057V に 割当てることができない場合は、別売りの CardWare が必要になりますのでご確認 願います。

#### Plug&Play 機能を追加するには...

別売り CardWare の「RSD-CBNT40」をインストールすることで WindowsNT4.0 に Plug&Play 機能を追加することが可能です。

 注)RSD-CBNT40 には対応 PC がありますのでご購入前にご確認ください。 CardWare についてのお問い合せ先 サポートセンター:(TEL.06-6633-6766)

 $\begin{matrix} \bigoplus \qquad \qquad \bigoplus \qquad \qquad \bigoplus \$ 

次ページの説明画面に関して、PC カードプロパティでデバイス名は「RATOC Systems,Inc. REX5056V RS232C PC Card」と表示されますが、問題ありません ので、ご注意下さい。

#### (4−1) WindowsNT4.0 での使用方法

 REX-5057V を WindowsNT4.0 で使用する場合、基本的にドライバのインストールは 必要ありません。REX-5057V を PC カードスロットに挿入してシステムを起動してく ださい。

#### 【1】 カード情報、リソースの確認

「マイコンピュータ」→「コントロールパネル」→「PC カード(PCMCIA)」を開き、下記 項目をご確認ください。

1.「RATOC Systems,Inc. REX5056V RS232C PC Card」と認識されているか確 認。

## 2.「プロパティ」のカード情報タグでデバイスマップの COM 番号の割り当てを確 認。(「利用不可」の場合は、【2】シリアルポートの追加を行ってください)。

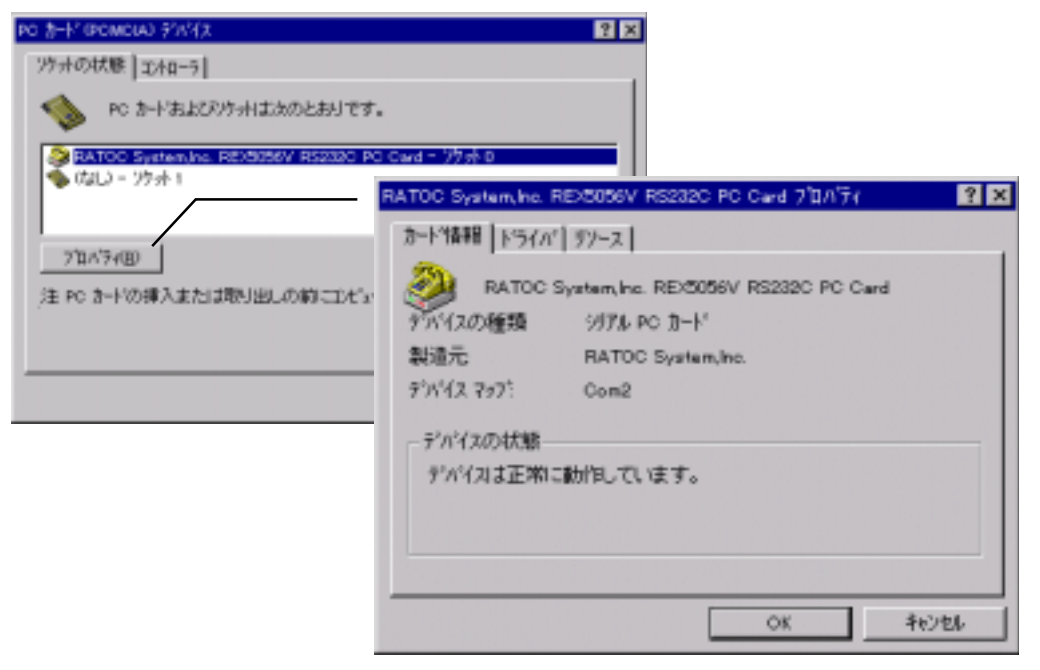

#### 【2】 シリアルポートの追加

「コントロールパネル」→「シリアルポート」でシリアルポートの追加を行ってくださ い。リソースの空きがない場合は新しいポートの追加ができない場合がありますの でご注意ください。

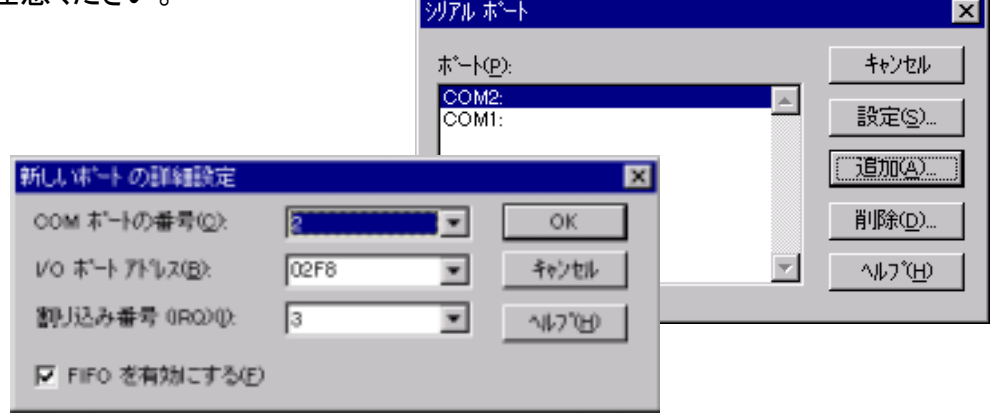

 $2001 \t 12 \t 1 \t 20$ 

#### ☎ 製品に対するお問い合わせ

REX-5057V の技術的なご質問やご相談の窓口を用意しておりますのでご利用くだ さい。

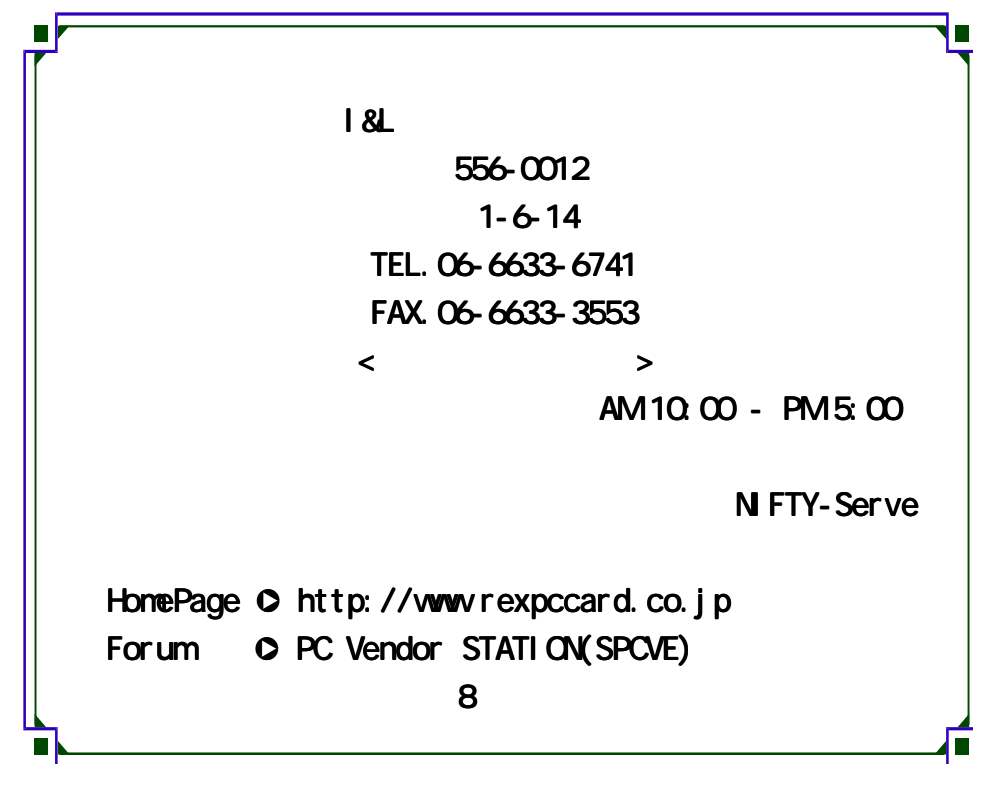

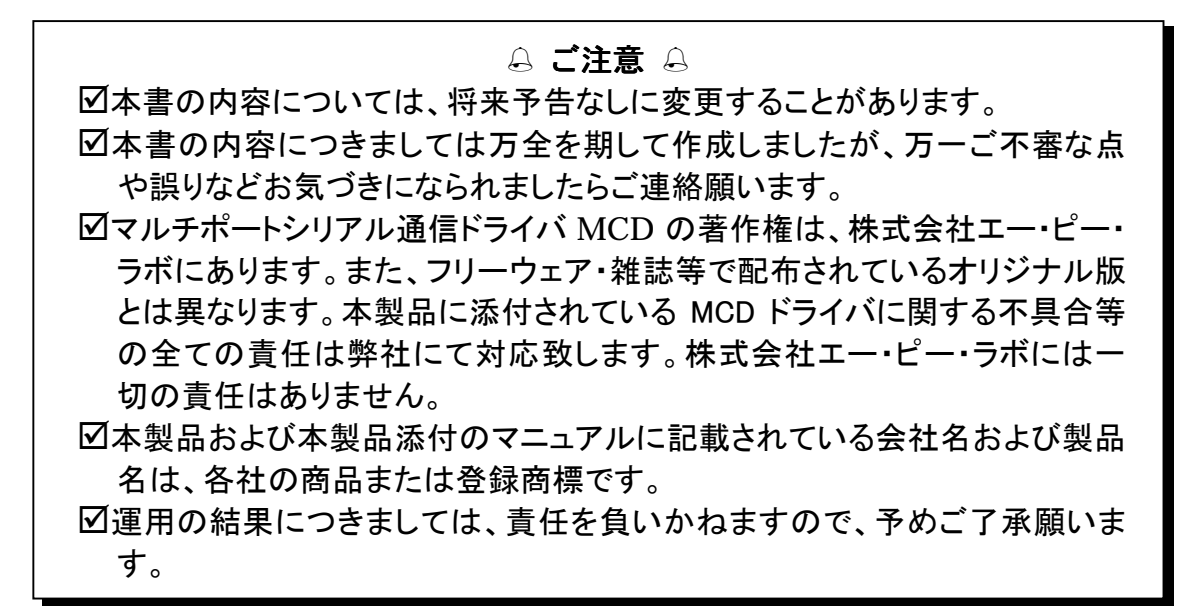